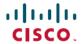

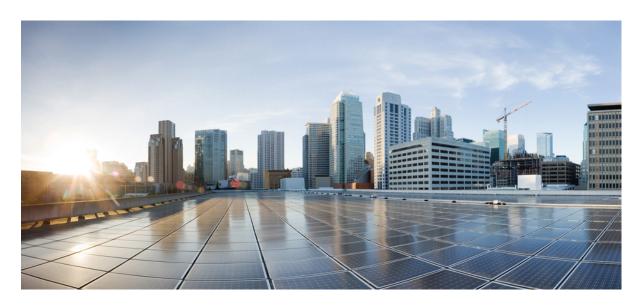

# **Cisco Catalyst 9800 Wireless Controller for Cloud - Ultra-Low Profile** (Beta) Installation Guide

**First Published:** 2023-07-31 **Last Modified:** 2023-07-31

#### **Americas Headquarters**

Cisco Systems, Inc. 170 West Tasman Drive San Jose, CA 95134-1706 USA http://www.cisco.com Tel: 408 526-4000

800 553-NETS (6387) Fax: 408 527-0883 THE SPECIFICATIONS AND INFORMATION REGARDING THE PRODUCTS IN THIS MANUAL ARE SUBJECT TO CHANGE WITHOUT NOTICE. ALL STATEMENTS, INFORMATION, AND RECOMMENDATIONS IN THIS MANUAL ARE BELIEVED TO BE ACCURATE BUT ARE PRESENTED WITHOUT WARRANTY OF ANY KIND, EXPRESS OR IMPLIED. USERS MUST TAKE FULL RESPONSIBILITY FOR THEIR APPLICATION OF ANY PRODUCTS.

THE SOFTWARE LICENSE AND LIMITED WARRANTY FOR THE ACCOMPANYING PRODUCT ARE SET FORTH IN THE INFORMATION PACKET THAT SHIPPED WITH THE PRODUCT AND ARE INCORPORATED HEREIN BY THIS REFERENCE. IF YOU ARE UNABLE TO LOCATE THE SOFTWARE LICENSE OR LIMITED WARRANTY, CONTACT YOUR CISCO REPRESENTATIVE FOR A COPY.

The Cisco implementation of TCP header compression is an adaptation of a program developed by the University of California, Berkeley (UCB) as part of UCB's public domain version of the UNIX operating system. All rights reserved. Copyright © 1981, Regents of the University of California.

NOTWITHSTANDING ANY OTHER WARRANTY HEREIN, ALL DOCUMENT FILES AND SOFTWARE OF THESE SUPPLIERS ARE PROVIDED "AS IS" WITH ALL FAULTS. CISCO AND THE ABOVE-NAMED SUPPLIERS DISCLAIM ALL WARRANTIES, EXPRESSED OR IMPLIED, INCLUDING, WITHOUT LIMITATION, THOSE OF MERCHANTABILITY, FITNESS FOR A PARTICULAR PURPOSE AND NONINFRINGEMENT OR ARISING FROM A COURSE OF DEALING, USAGE, OR TRADE PRACTICE.

IN NO EVENT SHALL CISCO OR ITS SUPPLIERS BE LIABLE FOR ANY INDIRECT, SPECIAL, CONSEQUENTIAL, OR INCIDENTAL DAMAGES, INCLUDING, WITHOUT LIMITATION, LOST PROFITS OR LOSS OR DAMAGE TO DATA ARISING OUT OF THE USE OR INABILITY TO USE THIS MANUAL, EVEN IF CISCO OR ITS SUPPLIERS HAVE BEEN ADVISED OF THE POSSIBILITY OF SUCH DAMAGES.

Any Internet Protocol (IP) addresses and phone numbers used in this document are not intended to be actual addresses and phone numbers. Any examples, command display output, network topology diagrams, and other figures included in the document are shown for illustrative purposes only. Any use of actual IP addresses or phone numbers in illustrative content is unintentional and coincidental.

All printed copies and duplicate soft copies of this document are considered uncontrolled. See the current online version for the latest version.

Cisco has more than 200 offices worldwide. Addresses and phone numbers are listed on the Cisco website at www.cisco.com/go/offices.

Cisco and the Cisco logo are trademarks or registered trademarks of Cisco and/or its affiliates in the U.S. and other countries. To view a list of Cisco trademarks, go to this URL: <a href="https://www.cisco.com/c/en/us/about/legal/trademarks.html">https://www.cisco.com/c/en/us/about/legal/trademarks.html</a>. Third-party trademarks mentioned are the property of their respective owners. The use of the word partner does not imply a partnership relationship between Cisco and any other company. (1721R)

© 2023 Cisco Systems, Inc. All rights reserved.

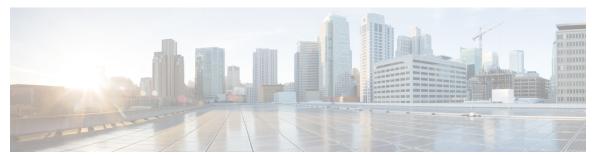

#### CONTENTS

#### PREFACE

#### Preface vii

Document Objectives vii

Audience vii

Conventions viii

Related Documentation ix

Obtaining Documentation and Submitting a Service Request ix

#### CHAPTER 1

#### Overview of Cisco Catalyst 9800 Wireless Controller for Cloud - Ultra-Low Profile 1

Introduction 1

Benefits of Virtualization 1

Limitations 2

Software Configuration and Management 4

Virtual Machines 4

Hypervisor Support 4

Server Requirements 5

Supported Templates and Hardware Requirements 6

Secure Boot 6

#### CHAPTER 2

#### **Installing Controller in VMware Environment** 11

Overview of VMware Environment 11

Installation Options 12

Installing in a VMware ESXi Environment 12

Creating a Network Interface on a VM 13

Configuring NIC Teaming on a Virtual Switch 14

Information About Deploying Controller OVA on a VM using vSphere 16

Deploying the Controller OVA File on a VM Using vSphere 16

CHAPTER 3

| Configuring SR-IOV for VMware ESXi 18  Recommended Software Versions for SR-IOV 18  Configuring SR-IOV Mode on the Interface 18  Enabling Trusted Mode and Disabling Spoof Check 18  Configuring SR-IOV Setting Persistence 19  Verifying SR-IOV Driver and Firmware Version 19  Creating a VM for Controller Using an ISO Image 21  Powering On the Controller 22  Installing the Controller in a KVM Environment 25  Overview of Kernel-Based Virtual Machine Environment 25  Installing the Controller with Unity Bridge Networking Using the .qcow2 Image 27  Installing the Controller with Vrish Using the ISO Image 27  Installing the Controller with OVS Networking Using the .qcow2 Image 28  Installing the Controller with Vrish Using Bootstrap Configuration 29  Creating Controller Instance Through VMM Using ISO Image 30  Bootstrap Configuration with KVM VMM (virt-manager) 31  Configuring SR-IOV for KVM 32  Recommended Software Versions for SR-IOV 32  Enabling Intel VT-D 32  Configuring SR-IOV Mode Virtual Functions (VFs) on the Interface 32  Configuring SR-IOV setting Persistence 33  Attaching to a New Virtual Machine Using Command Line 34  Creating and Launching a VM 35  Attaching an Interface to the Controller Using KVM VMM (virt-manager) 36  Verifying SR-IOV Driver and Firmware Version 36  Installing the Controller in NFVIS Environment 39  Overview of Cisco Enterprise Network Function Virtualization Infrastructure Software Uploading Image on NFVIS 40  Creating a VM Package Using Web Interface 41 | Edit the Basic Properties of VM 17                                                      |
|----------------------------------------------------------------------------------------------------|-----------------------------------------------------------------------------------------|
| Configuring SR-IOV Mode on the Interface 18 Enabling Trusted Mode and Disabling Spoof Check 18 Configuring SR-IOV Setting Persistence 19 Verifying SR-IOV Driver and Firmware Version 19 Creating a VM for Controller Using an ISO Image 21 Powering On the Controller 22  Installing the Controller in a KVM Environment 25 Overview of Kernel-Based Virtual Machine Environment 25 Installation Procedure in a KVM Environment 26 Installing the Controller with Linux Bridge Networking Using the .qcow2 Image 27 Installing the Controller with Vrish Using the ISO Image 27 Installing the Controller with OVS Networking Using the .qcow2 Image 28 Installing the Controller with Vrish Using Bootstrap Configuration 29 Creating Controller Instance Through VMM Using ISO Image 30 Bootstrap Configuration with KVM VMM (virt-manager) 31 Configuring SR-IOV for KVM 32 Recommended Software Versions for SR-IOV 32 Enabling Intel VT-D 32 Configuring SR-IOV Mode Virtual Functions (VFs) on the Interface 32 Configuring SR-IOV bothe Controller 34 Attaching the SR-IOV to the Controller 34 Attaching the SR-IOV to the Controller Using Command Line 34 Creating and Launching a VM 35 Attaching an Interface to the Controller Using KVM VMM (virt-manager) 36 Verifying SR-IOV Driver and Firmware Version 36 Installing the Controller in NFVIS Environment 39 Overview of Cisco Enterprise Network Function Virtualization Infrastructure Software Uploading Image on NFVIS 40                                                                | Configuring SR-IOV for VMware ESXi 18                                                   |
| Enabling Trusted Mode and Disabling Spoof Check 18 Configuring SR-IOV Setting Persistence 19 Verifying SR-IOV Driver and Firmware Version 19 Creating a VM for Controller Using an ISO Image 21 Powering On the Controller 22  Installing the Controller in a KVM Environment 25 Overview of Kernel-Based Virtual Machine Environment 25 Installation Procedure in a KVM Environment 26 Installing the Controller with Linux Bridge Networking Using the .qcow2 Image 27 Installing the Controller with Vrish Using the ISO Image 27 Installing the Controller with OVS Networking Using the .qcow2 Image 28 Installing the Controller with Vrish Using Bootstrap Configuration 29 Creating Controller Instance Through VMM Using ISO Image 30 Bootstrap Configuration with KVM VMM (virt-manager) 31 Configuring SR-IOV for KVM 32 Recommended Software Versions for SR-IOV 32 Enabling Intel VT-D 32 Configuring SR-IOV Mode Virtual Functions (VFs) on the Interface 32 Configuring SR-IOV to the Controller 34 Attaching to a New Virtual Machine Using Command Line 34 Creating and Launching a VM 35 Attaching an Interface to the Controller Using KVM VMM (virt-manager) 36 Verifying SR-IOV Driver and Firmware Version 36  Installing the Controller in NFVIS Environment 39 Overview of Cisco Enterprise Network Function Virtualization Infrastructure Software 39 Uploading Image on NFVIS 40                                                                                                    | Recommended Software Versions for SR-IOV 18                                             |
| Configuring SR-IOV Setting Persistence 19 Verifying SR-IOV Driver and Firmware Version 19 Creating a VM for Controller Using an ISO Image 21 Powering On the Controller 22  Installing the Controller in a KVM Environment 25 Overview of Kernel-Based Virtual Machine Environment 25 Installation Procedure in a KVM Environment 26 Installing the Controller with Linux Bridge Networking Using the .qcow2 Image 27 Installing the Controller with Vrish Using the ISO Image 27 Installing the Controller with OVS Networking Using the .qcow2 Image 28 Installing the Controller with Vrish Using Bootstrap Configuration 29 Creating Controller Instance Through VMM Using ISO Image 30 Bootstrap Configuration with KVM VMM (virt-manager) 31 Configuring SR-IOV for KVM 32 Recommended Software Versions for SR-IOV 32 Enabling Intel VT-D 32 Configuring SR-IOV Mode Virtual Functions (VFs) on the Interface 32 Configuring SR-IOV to the Controller 34 Attaching to a New Virtual Machine Using Command Line 34 Creating and Launching a VM 35 Attaching and Interface to the Controller Using KVM VMM (virt-manager) 36 Verifying SR-IOV Driver and Firmware Version 36  Installing the Controller in NFVIS Environment 39 Overview of Cisco Enterprise Network Function Virtualization Infrastructure Software 39 Uploading Image on NFVIS 40                                                                                                    | Configuring SR-IOV Mode on the Interface 18                                             |
| Verifying SR-IOV Driver and Firmware Version 19 Creating a VM for Controller Using an ISO Image 21 Powering On the Controller 22  Installing the Controller in a KVM Environment 25 Overview of Kernel-Based Virtual Machine Environment 25 Installation Procedure in a KVM Environment 26 Installing the Controller with Linux Bridge Networking Using the .qcow2 Image 27 Installing the Controller with Vrish Using the ISO Image 27 Installing the Controller with OVS Networking Using the .qcow2 Image 28 Installing the Controller with Vrish Using Bootstrap Configuration 29 Creating Controller Instance Through VMM Using ISO Image 30 Bootstrap Configuration with KVM VMM (virt-manager) 31 Configuring SR-IOV for KVM 32 Recommended Software Versions for SR-IOV 32 Enabling Intel VT-D 32 Configuring SR-IOV Mode Virtual Functions (VFs) on the Interface 32 Configuring SR-IOV to the Controller 34 Attaching the SR-IOV to the Controller 34 Attaching to a New Virtual Machine Using Command Line 34 Creating and Launching a VM 35 Attaching an Interface to the Controller Using KVM VMM (virt-manager) 36 Verifying SR-IOV Driver and Firmware Version 36  Installing the Controller in NFVIS Environment 39 Overview of Cisco Enterprise Network Function Virtualization Infrastructure Software 39 Uploading Image on NFVIS 40                                                                                                    | Enabling Trusted Mode and Disabling Spoof Check 18                                      |
| Creating a VM for Controller Using an ISO Image 21 Powering On the Controller 22  Installing the Controller in a KVM Environment 25 Overview of Kernel-Based Virtual Machine Environment 25 Installation Procedure in a KVM Environment 26 Installing the Controller with Linux Bridge Networking Using the .qcow2 Image 27 Installing the Controller with Vrish Using the ISO Image 27 Installing the Controller with OVS Networking Using the .qcow2 Image 28 Installing the Controller with Vrish Using Bootstrap Configuration 29 Creating Controller Instance Through VMM Using ISO Image 30 Bootstrap Configuration with KVM VMM (virt-manager) 31 Configuring SR-IOV for KVM 32 Recommended Software Versions for SR-IOV 32 Enabling Intel VT-D 32 Configuring SR-IOV Mode Virtual Functions (VFs) on the Interface 32 Configuring SR-IOV to the Controller 34 Attaching the SR-IOV to the Controller 34 Creating and Launching a VM 35 Attaching an Interface to the Controller Using KVM VMM (virt-manager) 36 Verifying SR-IOV Driver and Firmware Version 36  Installing the Controller in NFVIS Environment 39 Overview of Cisco Enterprise Network Function Virtualization Infrastructure Software 39 Uploading Image on NFVIS 40                                                                                                    | Configuring SR-IOV Setting Persistence 19                                               |
| Installing the Controller in a KVM Environment 25 Overview of Kernel-Based Virtual Machine Environment 25 Installation Procedure in a KVM Environment 26 Installing the Controller with Linux Bridge Networking Using the .qcow2 Image 27 Installing the Controller with OVS Networking Using the .qcow2 Image 28 Installing the Controller with Vrish Using Bootstrap Configuration 29 Creating Controller Instance Through VMM Using ISO Image 30 Bootstrap Configuration with KVM VMM (virt-manager) 31 Configuring SR-IOV for KVM 32 Recommended Software Versions for SR-IOV 32 Enabling Intel VT-D 32 Configuring SR-IOV Mode Virtual Functions (VFs) on the Interface 32 Configuring SR-IOV to the Controller 34 Attaching the SR-IOV to the Controller 34 Creating and Launching a VM 35 Attaching an Interface to the Controller Using KVM VMM (virt-manager) 36 Verifying SR-IOV Driver and Firmware Version 36 Installing the Controller in NFVIS Environment 39 Overview of Cisco Enterprise Network Function Virtualization Infrastructure Software 39 Uploading Image on NFVIS 40                                                                                                    | Verifying SR-IOV Driver and Firmware Version 19                                         |
| Installing the Controller in a KVM Environment 25 Overview of Kernel-Based Virtual Machine Environment 25 Installation Procedure in a KVM Environment 26 Installing the Controller with Linux Bridge Networking Using the .qcow2 Image 27 Installing the Controller with Vrish Using the ISO Image 27 Installing the Controller with OVS Networking Using the .qcow2 Image 28 Installing the Controller with Vrish Using Bootstrap Configuration 29 Creating Controller Instance Through VMM Using ISO Image 30 Bootstrap Configuration with KVM VMM (virt-manager) 31 Configuring SR-IOV for KVM 32 Recommended Software Versions for SR-IOV 32 Enabling Intel VT-D 32 Configuring SR-IOV Mode Virtual Functions (VFs) on the Interface 32 Configuring SR-IOV to the Controller 34 Attaching the SR-IOV to the Controller 34 Creating and Launching a VM 35 Attaching an Interface to the Controller Using KVM VMM (virt-manager) 36 Verifying SR-IOV Driver and Firmware Version 36  Installing the Controller in NFVIS Environment 39 Overview of Cisco Enterprise Network Function Virtualization Infrastructure Software 39 Uploading Image on NFVIS 40                                                                                                    | Creating a VM for Controller Using an ISO Image 21                                      |
| Overview of Kernel-Based Virtual Machine Environment 25 Installation Procedure in a KVM Environment 26 Installing the Controller with Linux Bridge Networking Using the .qcow2 Image 27 Installing the Controller with Vrish Using the ISO Image 27 Installing the Controller with OVS Networking Using the .qcow2 Image 28 Installing the Controller with Vrish Using Bootstrap Configuration 29 Creating Controller Instance Through VMM Using ISO Image 30 Bootstrap Configuration with KVM VMM (virt-manager) 31 Configuring SR-IOV for KVM 32 Recommended Software Versions for SR-IOV 32 Enabling Intel VT-D 32 Configuring SR-IOV Mode Virtual Functions (VFs) on the Interface 32 Configuring SR-IOV to the Controller 34 Attaching the SR-IOV to the Controller 34 Attaching to a New Virtual Machine Using Command Line 34 Creating and Launching a VM 35 Attaching an Interface to the Controller Using KVM VMM (virt-manager) 36 Verifying SR-IOV Driver and Firmware Version 36  Installing the Controller in NFVIS Environment 39 Overview of Cisco Enterprise Network Function Virtualization Infrastructure Software 39 Uploading Image on NFVIS 40                                                                                                    | Powering On the Controller 22                                                           |
| Installation Procedure in a KVM Environment 26 Installing the Controller with Linux Bridge Networking Using the .qcow2 Image 27 Installing the Controller with Vrish Using the ISO Image 27 Installing the Controller with OVS Networking Using the .qcow2 Image 28 Installing the Controller with Vrish Using Bootstrap Configuration 29 Creating Controller Instance Through VMM Using ISO Image 30 Bootstrap Configuration with KVM VMM (virt-manager) 31 Configuring SR-IOV for KVM 32 Recommended Software Versions for SR-IOV 32 Enabling Intel VT-D 32 Configuring SR-IOV Mode Virtual Functions (VFs) on the Interface 32 Configuring SR-IOV to the Controller 34 Attaching the SR-IOV to the Controller 34 Attaching to a New Virtual Machine Using Command Line 34 Creating and Launching a VM 35 Attaching an Interface to the Controller Using KVM VMM (virt-manager) 36 Verifying SR-IOV Driver and Firmware Version 36  Installing the Controller in NFVIS Environment 39 Overview of Cisco Enterprise Network Function Virtualization Infrastructure Software 39 Uploading Image on NFVIS 40                                                                                                    | Installing the Controller in a KVM Environment 25                                       |
| Installing the Controller with Linux Bridge Networking Using the .qcow2 Image 27 Installing the Controller with Vrish Using the ISO Image 27 Installing the Controller with OVS Networking Using the .qcow2 Image 28 Installing the Controller with Vrish Using Bootstrap Configuration 29 Creating Controller Instance Through VMM Using ISO Image 30 Bootstrap Configuration with KVM VMM (virt-manager) 31 Configuring SR-IOV for KVM 32 Recommended Software Versions for SR-IOV 32 Enabling Intel VT-D 32 Configuring SR-IOV Mode Virtual Functions (VFs) on the Interface 32 Configuring SR-IOV Setting Persistence 33 Attaching the SR-IOV to the Controller 34 Attaching to a New Virtual Machine Using Command Line 34 Creating and Launching a VM 35 Attaching an Interface to the Controller Using KVM VMM (virt-manager) 36 Verifying SR-IOV Driver and Firmware Version 36  Installing the Controller in NFVIS Environment 39 Overview of Cisco Enterprise Network Function Virtualization Infrastructure Software 39 Uploading Image on NFVIS 40                                                                                                    | Overview of Kernel-Based Virtual Machine Environment 25                                 |
| Installing the Controller with Vrish Using the ISO Image 27 Installing the Controller with OVS Networking Using the .qcow2 Image 28 Installing the Controller with Vrish Using Bootstrap Configuration 29 Creating Controller Instance Through VMM Using ISO Image 30 Bootstrap Configuration with KVM VMM (virt-manager) 31 Configuring SR-IOV for KVM 32 Recommended Software Versions for SR-IOV 32 Enabling Intel VT-D 32 Configuring SR-IOV Mode Virtual Functions (VFs) on the Interface 32 Configuring SR-IOV Setting Persistence 33 Attaching the SR-IOV to the Controller 34 Attaching to a New Virtual Machine Using Command Line 34 Creating and Launching a VM 35 Attaching an Interface to the Controller Using KVM VMM (virt-manager) 36 Verifying SR-IOV Driver and Firmware Version 36  Installing the Controller in NFVIS Environment 39 Overview of Cisco Enterprise Network Function Virtualization Infrastructure Software 39 Uploading Image on NFVIS 40                                                                                                    | Installation Procedure in a KVM Environment 26                                          |
| Installing the Controller with OVS Networking Using the .qcow2 Image 28 Installing the Controller with Vrish Using Bootstrap Configuration 29 Creating Controller Instance Through VMM Using ISO Image 30 Bootstrap Configuration with KVM VMM (virt-manager) 31 Configuring SR-IOV for KVM 32 Recommended Software Versions for SR-IOV 32 Enabling Intel VT-D 32 Configuring SR-IOV Mode Virtual Functions (VFs) on the Interface 32 Configuring SR-IOV Setting Persistence 33 Attaching the SR-IOV to the Controller 34 Attaching to a New Virtual Machine Using Command Line 34 Creating and Launching a VM 35 Attaching an Interface to the Controller Using KVM VMM (virt-manager) 36 Verifying SR-IOV Driver and Firmware Version 36  Installing the Controller in NFVIS Environment 39 Overview of Cisco Enterprise Network Function Virtualization Infrastructure Software 39 Uploading Image on NFVIS 40                                                                                                    | Installing the Controller with Linux Bridge Networking Using the .qcow2 Image 27        |
| Installing the Controller with Vrish Using Bootstrap Configuration 29 Creating Controller Instance Through VMM Using ISO Image 30 Bootstrap Configuration with KVM VMM (virt-manager) 31 Configuring SR-IOV for KVM 32 Recommended Software Versions for SR-IOV 32 Enabling Intel VT-D 32 Configuring SR-IOV Mode Virtual Functions (VFs) on the Interface 32 Configuring SR-IOV Setting Persistence 33 Attaching the SR-IOV to the Controller 34 Attaching to a New Virtual Machine Using Command Line 34 Creating and Launching a VM 35 Attaching an Interface to the Controller Using KVM VMM (virt-manager) 36 Verifying SR-IOV Driver and Firmware Version 36  Installing the Controller in NFVIS Environment 39 Overview of Cisco Enterprise Network Function Virtualization Infrastructure Software 39 Uploading Image on NFVIS 40                                                                                                    | Installing the Controller with Vrish Using the ISO Image 27                             |
| Creating Controller Instance Through VMM Using ISO Image 30  Bootstrap Configuration with KVM VMM (virt-manager) 31  Configuring SR-IOV for KVM 32  Recommended Software Versions for SR-IOV 32  Enabling Intel VT-D 32  Configuring SR-IOV Mode Virtual Functions (VFs) on the Interface 32  Configuring SR-IOV Setting Persistence 33  Attaching the SR-IOV to the Controller 34  Attaching to a New Virtual Machine Using Command Line 34  Creating and Launching a VM 35  Attaching an Interface to the Controller Using KVM VMM (virt-manager) 36  Verifying SR-IOV Driver and Firmware Version 36  Installing the Controller in NFVIS Environment 39  Overview of Cisco Enterprise Network Function Virtualization Infrastructure Software 39  Uploading Image on NFVIS 40                                                                                                    | Installing the Controller with OVS Networking Using the .qcow2 Image 28                 |
| Bootstrap Configuration with KVM VMM (virt-manager) 31 Configuring SR-IOV for KVM 32 Recommended Software Versions for SR-IOV 32 Enabling Intel VT-D 32 Configuring SR-IOV Mode Virtual Functions (VFs) on the Interface 32 Configuring SR-IOV Setting Persistence 33 Attaching the SR-IOV to the Controller 34 Attaching to a New Virtual Machine Using Command Line 34 Creating and Launching a VM 35 Attaching an Interface to the Controller Using KVM VMM (virt-manager) 36 Verifying SR-IOV Driver and Firmware Version 36  Installing the Controller in NFVIS Environment 39 Overview of Cisco Enterprise Network Function Virtualization Infrastructure Software 39 Uploading Image on NFVIS 40                                                                                                    | Installing the Controller with Vrish Using Bootstrap Configuration 29                   |
| Configuring SR-IOV for KVM 32  Recommended Software Versions for SR-IOV 32  Enabling Intel VT-D 32  Configuring SR-IOV Mode Virtual Functions (VFs) on the Interface 32  Configuring SR-IOV Setting Persistence 33  Attaching the SR-IOV to the Controller 34  Attaching to a New Virtual Machine Using Command Line 34  Creating and Launching a VM 35  Attaching an Interface to the Controller Using KVM VMM (virt-manager) 36  Verifying SR-IOV Driver and Firmware Version 36  Installing the Controller in NFVIS Environment 39  Overview of Cisco Enterprise Network Function Virtualization Infrastructure Software 39  Uploading Image on NFVIS 40                                                                                                    | Creating Controller Instance Through VMM Using ISO Image 30                             |
| Recommended Software Versions for SR-IOV 32  Enabling Intel VT-D 32  Configuring SR-IOV Mode Virtual Functions (VFs) on the Interface 32  Configuring SR-IOV Setting Persistence 33  Attaching the SR-IOV to the Controller 34  Attaching to a New Virtual Machine Using Command Line 34  Creating and Launching a VM 35  Attaching an Interface to the Controller Using KVM VMM (virt-manager) 36  Verifying SR-IOV Driver and Firmware Version 36  Installing the Controller in NFVIS Environment 39  Overview of Cisco Enterprise Network Function Virtualization Infrastructure Software 39  Uploading Image on NFVIS 40                                                                                                    | Bootstrap Configuration with KVM VMM (virt-manager) 31                                  |
| Enabling Intel VT-D 32  Configuring SR-IOV Mode Virtual Functions (VFs) on the Interface 32  Configuring SR-IOV Setting Persistence 33  Attaching the SR-IOV to the Controller 34  Attaching to a New Virtual Machine Using Command Line 34  Creating and Launching a VM 35  Attaching an Interface to the Controller Using KVM VMM (virt-manager) 36  Verifying SR-IOV Driver and Firmware Version 36  Installing the Controller in NFVIS Environment 39  Overview of Cisco Enterprise Network Function Virtualization Infrastructure Software 39  Uploading Image on NFVIS 40                                                                                                    | Configuring SR-IOV for KVM <b>32</b>                                                    |
| Configuring SR-IOV Mode Virtual Functions (VFs) on the Interface 32 Configuring SR-IOV Setting Persistence 33 Attaching the SR-IOV to the Controller 34 Attaching to a New Virtual Machine Using Command Line 34 Creating and Launching a VM 35 Attaching an Interface to the Controller Using KVM VMM (virt-manager) 36 Verifying SR-IOV Driver and Firmware Version 36  Installing the Controller in NFVIS Environment 39 Overview of Cisco Enterprise Network Function Virtualization Infrastructure Software 39 Uploading Image on NFVIS 40                                                                                                    | Recommended Software Versions for SR-IOV 32                                             |
| Configuring SR-IOV Setting Persistence 33  Attaching the SR-IOV to the Controller 34  Attaching to a New Virtual Machine Using Command Line 34  Creating and Launching a VM 35  Attaching an Interface to the Controller Using KVM VMM (virt-manager) 36  Verifying SR-IOV Driver and Firmware Version 36  Installing the Controller in NFVIS Environment 39  Overview of Cisco Enterprise Network Function Virtualization Infrastructure Software 39  Uploading Image on NFVIS 40                                                                                                    | Enabling Intel VT-D <b>32</b>                                                           |
| Attaching the SR-IOV to the Controller 34  Attaching to a New Virtual Machine Using Command Line 34  Creating and Launching a VM 35  Attaching an Interface to the Controller Using KVM VMM (virt-manager) 36  Verifying SR-IOV Driver and Firmware Version 36  Installing the Controller in NFVIS Environment 39  Overview of Cisco Enterprise Network Function Virtualization Infrastructure Software 39  Uploading Image on NFVIS 40                                                                                                    | Configuring SR-IOV Mode Virtual Functions (VFs) on the Interface 32                     |
| Attaching to a New Virtual Machine Using Command Line 34 Creating and Launching a VM 35 Attaching an Interface to the Controller Using KVM VMM (virt-manager) 36 Verifying SR-IOV Driver and Firmware Version 36  Installing the Controller in NFVIS Environment 39 Overview of Cisco Enterprise Network Function Virtualization Infrastructure Software 39 Uploading Image on NFVIS 40                                                                                                    | Configuring SR-IOV Setting Persistence 33                                               |
| Creating and Launching a VM 35  Attaching an Interface to the Controller Using KVM VMM (virt-manager) 36  Verifying SR-IOV Driver and Firmware Version 36  Installing the Controller in NFVIS Environment 39  Overview of Cisco Enterprise Network Function Virtualization Infrastructure Software 39  Uploading Image on NFVIS 40                                                                                                    | Attaching the SR-IOV to the Controller <b>34</b>                                        |
| Attaching an Interface to the Controller Using KVM VMM (virt-manager) 36  Verifying SR-IOV Driver and Firmware Version 36  Installing the Controller in NFVIS Environment 39  Overview of Cisco Enterprise Network Function Virtualization Infrastructure Software 39  Uploading Image on NFVIS 40                                                                                                    | Attaching to a New Virtual Machine Using Command Line 34                                |
| Verifying SR-IOV Driver and Firmware Version 36  Installing the Controller in NFVIS Environment 39  Overview of Cisco Enterprise Network Function Virtualization Infrastructure Software 39  Uploading Image on NFVIS 40                                                                                                    | Creating and Launching a VM 35                                                          |
| Installing the Controller in NFVIS Environment 39  Overview of Cisco Enterprise Network Function Virtualization Infrastructure Software 39  Uploading Image on NFVIS 40                                                                                                    | Attaching an Interface to the Controller Using KVM VMM (virt-manager) 36                |
| Overview of Cisco Enterprise Network Function Virtualization Infrastructure Software  Uploading Image on NFVIS 40                                                                                                    | Verifying SR-IOV Driver and Firmware Version 36                                         |
| Uploading Image on NFVIS 40                                                                                                    | Installing the Controller in NFVIS Environment 39                                       |
|                                                                                                    | Overview of Cisco Enterprise Network Function Virtualization Infrastructure Software 39 |
| Creating a VM Package Using Web Interface 41                                                                                                    | Uploading Image on NFVIS 40                                                             |
|                                                                                                    | Creating a VM Package Using Web Interface 41                                            |

CHAPTER 4

Deploying the Controller on NFVIS Viewing VM Resource Allocation 42 Viewing VM Statistics 43 CHAPTER 5 **Installing the Controller in Microsoft Hyper-V Hypervisor** Microsoft Hyper-V Support Information 45 Installation Requirements for Microsoft Hyper-V 46 Creating the VM 47 Configuring the VM Settings 48 Launching the VM to Boot the Controller 49 Configuring Tagged Ports 50 Creating a Bootstrap Day0 Configuration **50** CHAPTER 6 Booting the Controller and Accessing the Console 53 Day 0 WebUI Wizard for Private Cloud 53 Booting the Controller **55** Accessing the Controller Through the Virtual VGA Console 55 Day 0 CLI Wizard for the Controller 55 CHAPTER 7 **Upgrading the Software 61** Prerequisites for the Software Upgrade Process 61 Upgrading the Controller Software (CLI) 61 Upgrading the Controller Software (GUI) 64 Rebooting the Controller **65** CHAPTER 8 **License Information** Evaluation License 67 Viewing License Information 67 Viewing the Cisco IOS License Level **67** CHAPTER 9 **Troubleshooting 69** Verifying the Hardware and VM Requirements 69

Creating a Network 41

CHAPTER 10

Finding Support Information for Platforms and Cisco Software Images 71

Support Information for Platforms and Cisco Software Images 71

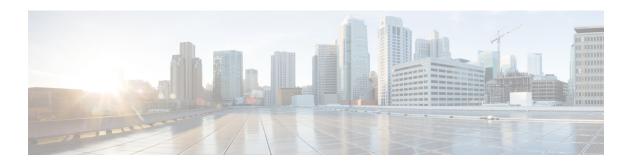

## **Preface**

This preface describes this guide and provides information about the conventions used in this guide, along with details about related documentation. It includes the following sections:

- Document Objectives, on page vii
- Audience, on page vii
- Conventions, on page viii
- Related Documentation, on page ix
- Obtaining Documentation and Submitting a Service Request, on page ix

# **Document Objectives**

This publication describes the installation of the Cisco Catalyst 9800 Wireless Controller for Cloud - Ultra-Low Profile.

### **Audience**

This publication is primarily designed for persons responsible for installing, maintaining, and troubleshooting the . The users of this guide should:

- Be familiar with electronic circuitry and wiring practices.
- Have experience working as electronic or electromechanical technicians.
- Have experience in installing high-end networking equipment.

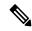

Note

Some procedures described in this guide require a certified electrician.

## **Conventions**

| Indication                                                                                                    |
|----------------------------------------------------------------------------------------------------|
| Text the user should enter exactly as shown or keys a user should press appear in this font.                                |
| Document titles appear in this font.                                                                                        |
| Terminal sessions and information that the system displays appear in <b>this font</b> .                                     |
| CLI command keywords appear in this font.                                                                                   |
| Variables in a CLI command appear in this font.                                                                             |
| Elements in square brackets are optional.                                                                                   |
| Required alternative keywords are grouped in braces and separated by vertical bars.                                         |
| Optional alternative keywords are grouped in brackets and separated by vertical bars.                                       |
| A nonquoted set of characters. Do not use quotation marks around the string or the string will include the quotation marks. |
| Nonprinting characters such as passwords are in angle brackets.                                                             |
| Default responses to system prompts are in square brackets.                                                                 |
| An exclamation point (!) or a pound sign (#) at the beginning of a line of code indicates a comment line.                   |
|                                                                                                    |

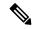

Note

Means *reader take note*. Notes contain helpful suggestions or references to material not covered in the document.

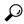

Tip

Means the following information will help you solve a problem. The tips information might not be troubleshooting or even an action, but could be useful information, similar to a Timesaver.

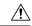

Caution

Means *reader be careful*. In this situation, you might perform an action that could result in equipment damage or loss of data.

**Timesaver**: Means *the described action saves time*. You can save time by performing the action described in the paragraph.

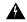

#### Warning

#### IMPORTANT SAFETY INSTRUCTIONS

This warning symbol means danger. You are in a situation that could cause bodily injury. Before you work on any equipment, be aware of the hazards involved with electrical circuitry and be familiar with standard practices for preventing accidents. Use the statement number provided at the end of each warning to locate its translation in the translated safety warnings that accompanied this device.

**SAVE THESE INSTRUCTIONS.** Statement 1071

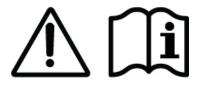

## **Related Documentation**

See the following documentation for more information about the Cisco Catalyst 9800 Wireless Controller:

- Release Notes for Cisco Catalyst 9800 Wireless Controller
- Cisco Catalyst 9800 Series Wireless Controller Software Configuration Guide
- Cisco Catalyst 9800 Series Wireless Controller Command Reference
- Cisco Wireless Solutions Software Compatibility Matrix

# **Obtaining Documentation and Submitting a Service Request**

For information on obtaining documentation, using the Cisco Bug Search Tool (BST), submitting a service request, and gathering additional information, see What's New in Cisco Product Documentation.

To receive new and revised Cisco technical content directly to your desktop, you can subscribe to the What's New in Cisco Product Documentation RSS feed. RSS feeds are a free service.

**Obtaining Documentation and Submitting a Service Request** 

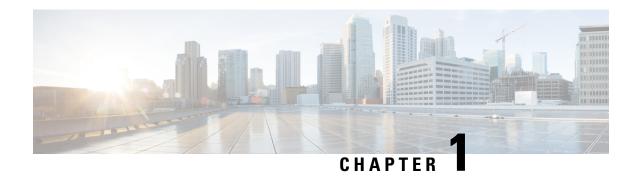

# Overview of Cisco Catalyst 9800 Wireless Controller for Cloud - Ultra-Low Profile

- Introduction, on page 1
- Benefits of Virtualization, on page 1
- Limitations, on page 2
- Software Configuration and Management, on page 4
- Virtual Machines, on page 4
- Hypervisor Support, on page 4
- Server Requirements, on page 5
- Supported Templates and Hardware Requirements, on page 6
- Secure Boot, on page 6

### Introduction

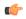

Important

This variant of the controller is currently in Beta. For information and support regarding installation and troubleshooting, reach out to: beta c9800cl ultralow feedback@cisco.com

The Cisco Catalyst 9800 Wireless Controller for Cloud - Ultra-Low Profile (referred to as "controller" in this document) is the low memory variant of the Cisco Catalyst 9800-CL Cloud Wireless Controller. It is a virtual wireless controller that is deployed on a Cisco Unified Computing System (UCS) server as a virtual machine (VM) instance on a Linux-based 64-bit guest operating system. This controller supports a subset of Cisco IOS XE software features and technologies, providing Cisco IOS XE features on a virtualization platform.

When the controller is deployed as a VM, the Cisco IOS XE software functions as if it were deployed on a traditional Cisco hardware platform.

## **Benefits of Virtualization**

The controller uses the benefits of virtualization to provide the following:

• Hardware independence—Because the controller runs on a VM, it can be supported on the x86 hardware that the virtualization platform supports.

- Sharing of resources—The resources used by the controller are managed by the hypervisor; these resources can be shared among VMs. The amount of hardware resources that the VM server allocates to a specific VM can be reallocated to another VM on the server.
- Flexibility in deployment—You can easily move a VM from one server to another. Thus, you can move the controller from a server in one physical location to a server in another physical location without moving any hardware resources.

### **Limitations**

- Local mode AP deployment is not supported on this controller. Only FlexConnect Local Switching is supported
- High Availability is not supported although configuration options will still be available on the controller.
- The maximum scale supported on various configuration parameters is as listed below:

Table 1: C9800 Ultra-Low Profile Multi-D Configuration Baseline

| Scale Specifications          | Maximum Scale Support       |
|-------------------------------|-----------------------------|
| Access Points (APs)           | 50                          |
| Clients                       | 1000                        |
| Mode                          | FlexConnect Local Switching |
| Local Clients                 | 1000                        |
| AP Groups                     | 50                          |
| FLEX Groups (Per eWLC design) | 1                           |
| VLAN                          | 50                          |
| WLANs                         | 16                          |
| Site Tags                     | 1                           |
| AP Join Profile               | 32                          |
| Policy Tags                   | 16                          |
| Policy Profiles               | 32                          |
| RF Tags                       | 16                          |
| RF Profiles                   | 32                          |
| Fixed Ports                   | 1                           |
| Fixed Ports + Module Ports    | 1                           |
| Fixed LAG Groups              | 1                           |

| Scale Specifications                 | Maximum Scale Support |
|--------------------------------------|-----------------------|
| Fixed LAG Groups + Module LAG Groups | 1                     |
| Interfaces                           | 2                     |
| AP per RRM group                     | 100                   |
| RFIDs                                | 1000                  |
| Rogue APs                            | 100                   |
| Rogue Clients                        | 200                   |
| PMK Cache Entries                    | 1000                  |
| Webauth Clients                      | 1000                  |
| Sleeping Clients                     | 1000                  |
| RF Profiles                          | 100                   |
| IPv6 Addresses Per Client            | 8                     |
| NBAR Profiles                        | 16                    |
| NBAR Rules Single Profile            | 32                    |
| NBAR Flow Table Entries              | 1000                  |
| L2 ACL Rules Per L2 ACL              | 64                    |
| L2 ACLs Allowed                      | 64                    |
| L3 ACLs (IPv4/IPv6)                  | 64                    |
| DNS entries(Pre-Auth/ Post Auth)     | 32                    |
| Rules with wildcard per DNS ACL      | 16                    |
| Rules in L3 ACL                      | 64                    |
| Unique Radius Servers                | 6                     |
| SNMP Manager and Trap Receivers      | 6                     |
| NMSP Connection                      | 5                     |
| SGT                                  | 256                   |
| SG-ACLs                              | 1048                  |
| ACEs per SG-ACL                      | 256                   |
| TrustSEC IP-SGT mappings             | 256                   |

# **Software Configuration and Management**

You can perform software configuration and management of the controller using the following methods:

- Use the virtual video graphics array (VGA) console or the console on the virtual serial port to access the Cisco IOS XE CLI commands.
- Use remote SSH or Telnet to access the Cisco IOS XE CLI commands.

### **Virtual Machines**

The controller can run as a VM. A VM is a software implementation of a computing environment in which an operating system or program can be installed. The VM typically emulates a physical computing environment, but requests for CPU, memory, hard disk, network, and other hardware resources are managed by a virtualization layer that translates these requests to the underlying physical hardware.

You can deploy an Open Virtualization Archive (OVA) file for ESXi. The OVA file package simplifies the process of deploying a VM by providing a complete definition of the parameters and resource allocation requirements for the new VM.

An OVA file consists of a descriptor (.ovf) file, a storage (.vmdk) file, and a manifest (.mf) file.

- Descriptor or .ovf file—An XML file with .ovf as the extension, and consisting of all the metadata about the package. It encodes all the product details, virtual hardware requirements, and licensing.
- Storage or .vmdk file—A file format that encodes a single virtual disk from a VM.
- Manifest or .mf file—An optional file that stores the Secure Hash Algorithm (SHA) key generated during packaging.

# **Hypervisor Support**

A hypervisor enables multiple operating systems to share a single hardware host machine. While each operating system appears to have the dedicated use of the host's processor, memory, and other resources, the hypervisor controls and allocates only the required resources to each operating system and ensures that the operating systems (VMs) do not disrupt each other.

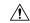

Caution

The controller might crash while taking a snapshot. We recommend that you use RAID0 configuration on the UCS to avoid a crash.

• Ensure that you use VMware ESXi Version 5.5 or later.

#### **Supported Hypervisor Types**

Installation of the controller is supported on selected Type 1 (native, bare metal) hypervisors. Installation is not supported on Type 2 (hosted) hypervisors, such as VMware Fusion, VMware Player, and Virtual Box.

#### **Hypervisor vNIC Requirements**

Depending on the controller's version number, each of the hypervisors support different virtual Network Interface Card (vNIC) types.

#### Table 2: vNIC Requirements for VMware ESXi

| vNIC Requirements for VMware ESXi | Value   |
|-----------------------------------|---------|
| NIC Types Supported               | VMXNET3 |
| vNIC Hot Add Support              | Yes     |
| vNIC Hot Remove Support           | Yes     |

#### Table 3: vNIC Requirements for Kernel-Based Virtual Machine (KVM)

| vNIC Requirements for KVM | Value                   |  |
|---------------------------|-------------------------|--|
| NIC Types Supported       | Virtio, ixgbevf, ixgbbe |  |
| vNIC Hot Add Support      | Yes                     |  |
| vNIC Hot Remove Support   | No                      |  |

# **Server Requirements**

The server and processor requirements are different, depending on the software release. The following table captures the server requirements:

#### Table 4: Server Requirements

| Software Release                      | Intel                                                                                                   | AMD                                                                                                    |
|---------------------------------------|----------------------------------------------------------------------------------------------------|----------------------------------------------------------------------------------------------------|
| Cisco IOS XE Dublin 17.12.1 and later | 64-bit Intel Core2 and later-<br>generation processors with<br>virtualization technology<br>extensions. | Equivalent of 64-bit Intel Core2 and later-generation processors with virtualization technology extensions. |

# **Supported Templates and Hardware Requirements**

**Table 5: Supported Templates and Hardware Requirements** 

| Model<br>Configuration                                               | Ultra-Low | Small<br>(Low<br>Throughput) | Medium<br>(Low<br>Throughput) | Large<br>(Low<br>Throughput) | Small<br>(HighThroughput) | Medium<br>(HighThroughput) | Large<br>(HighThroughput) |
|----------------------------------------------------------------------|-----------|------------------------------|-------------------------------|------------------------------|---------------------------|----------------------------|---------------------------|
| Minimum number of vCPUs (Hyperthreading is not supported)            | 2         | 4                            | 6                             | 10                           | 7                         | 9                          | 13                        |
| Minimum<br>CPU<br>Allocation<br>(MHz)                                | 2,000     | 4,000                        | 6,000                         | 10,000                       | 4,000                     | 6,000                      | 10,000                    |
| Minimum<br>Memory<br>(GB)                                            | 4         | 8                            | 16                            | 32                           | 8                         | 16                         | 32                        |
| Required<br>Storage<br>(GB)                                          | 16        | 16                           | 16                            | 16                           | 16                        | 16                         | 16                        |
| Virtual<br>NICs<br>(vNIC)<br>(*) 3rd NIC<br>for High<br>Availability | 2/(3)*    | 2/(3)*                       | 2/(3)*                        | 2/(3)*                       | 2/(3)*                    | 2/(3)*                     | 2/(3)*                    |

### **Secure Boot**

The secure boot feature prevents malicious software applications and unauthorized operating systems from loading into the controller during the controller startup process. If secure boot feature is enabled, only the authorized software applications boot up from the controller.

This feature ensures that the software applications that boot up on the controller are certified by Cisco. A secure compute system ensures that the intended software on the controller runs without malware or tampered software. The Unified Extensible Firmware Interface (UEFI) specification defines a secure boot methodology that prevents loading software that does not have an acceptable digital signature.

To view the secure boot mode and bootloader version, use the **show platform software system boot** command:

```
Device# show platform software system boot
Boot mode: EFI or EFI Secure
Bootloader version: 3.3
```

#### **Guidelines**

- The following secure boot environments are supported:
  - ESXi version 6.5
  - KVM RHEL 7.5 using open stack license
  - NFVIS release 3.11
- Only EFI firmware modes support the secure boot feature.

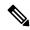

Note

Each hypervisor has a unique process to enable secure boot for the guest VMs. Refer to the relevant hypervisor documentation to enable secure boot. A set of high-level hypervisor specific steps to enable secure boot are mentioned below.

#### **ESXi Secure Boot Setup**

- 1. Create VM using ESXi version 6.5 or a later version using VM version 13.
- 2. To choose the EFI firmware mode, perform the following:
  - a. Navigate to Actions > Edit Settings.

The **Edit Settings** page is displayed.

- **b.** Navigate to **VM Options** > **Boot Options** > **Firmware**.
- c. From the Choose which firmware should be used to boot the virtual machine drop-down list, choose EFI option.
- d. Click Save.
- 3. Power up the VM to initialize the boot and wait for IOS prompt to complete.
- **4.** Power down the VM.
- **5.** To enable EFI secure boot, perform the following:
  - a. Navigate to Actions > Edit Settings.

The **Edit Settings** page is displayed.

- **b.** Navigate to **VM Options** > **Boot Options** > **Firmware**.
- **c.** Check the **Whether or not to enable UEFI secure boot for this VM** check box to enable EFI secure boot.
- d. Click Save.
- **6.** Power up VM and the VNF boots up securely.

#### **KVM Secure Boot Setup**

- 1. Create a VM with a user-defined name.
- 2. Power down the VM after the VM is created and VNF IOS prompt is complete.
- 3. Install PK, KEK, and db certificates from the **EFI Firmware** menu and reset.

To create the custom keys, see Custom Keys for Secure boot. For db certificates, see MicCorUEFCA2011 2011-06-27.crt and MicWinProPCA2011 2011-10-19.crt.

**4.** Secure boot the VM.

#### **NFVIS Secure Boot Setup**

- 1. Upgrade to NFVIS 3.11 release or a later one.
- 2. Register an ISRv EFI tarball with the NFVIS repository.
- 3. Create a VM using the registered EFI image.
- 4. Secure boot the VM.

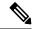

Note

Secure boot is disabled by default. To enable secure boot, you must change the firmware configurations from CIMC. Secure boot needs to boot from a separate UEFI partition.

To enable secure boot, perform the following:

a. Login to CIMC and use the show bios detail command to view the BIOS version.

```
ENCS# scope bios
ENCS/bios # show detail
BIOS:
    BIOS Version: " ENCS54_2.6 (Build Date: 07/12/2018)"
    Boot Order: EFI
    FW Update/Recovery Status: Done, OK
    Active BIOS on next reboot: main
    UEFI Secure Boot: disabled
ENCS/bios #
```

**b.** Enable secure boot.

```
ENCS/bios # set secure-boot enable
Setting Value : enable
Commit Pending.
ENCS/bios *# commit
ENCS/bios # show detail
BIOS:
    BIOS Version: "ENCS54_2.6 (Build Date: 07/12/2018)"
    Boot Order: EFI
    FW Update/Recovery Status: None, OK
    Active BIOS on next reboot: main
    UEFI Secure Boot: enabled
ENCS/bios #
```

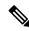

Note

Legacy boot, UEFI boot, and UEFI secure boot are the three boot modes. Secure boot can only be used on a disk that has UEFI partition.

Secure Boot

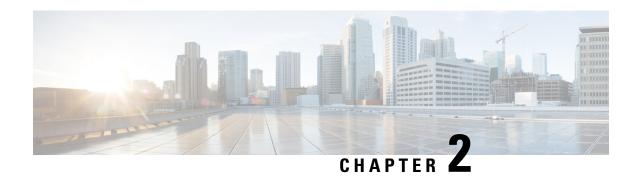

# **Installing Controller in VMware Environment**

- Overview of VMware Environment, on page 11
- Installation Options, on page 12
- Installing in a VMware ESXi Environment, on page 12
- Creating a Network Interface on a VM, on page 13
- Configuring NIC Teaming on a Virtual Switch, on page 14
- Information About Deploying Controller OVA on a VM using vSphere, on page 16
- Edit the Basic Properties of VM, on page 17
- Configuring SR-IOV for VMware ESXi, on page 18
- Creating a VM for Controller Using an ISO Image, on page 21
- Powering On the Controller, on page 22

### Overview of VMware Environment

The controller runs on the Cisco IOS-XE operating system. The virtual installation images contain the underlying Cisco IOS-XE operating system and the Wireless Controller code. You must download the Cisco IOS XE software from Cisco.com and install it directly in the virtual machine (VM) environment. However, as part of the initial installation process, you must first provision the attributes of the VM so that the controller software can install and boot.

The high-level tasks required to install the controller are listed here.

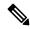

Note

The different installation options are dependent on the hypervisor being used.

#### Install the Controller Using an OVA File

- 1. Download the controller software (.ova file) from Cisco.com.
- 2. Create a network interface on the VM.
- 3. Deploy the OVA template using the VMware vSphere client to create a controller VM.
- **4.** Power on the VM to boot the controller software.

#### **Obtaining the Controller VM Image (OVA File)**

- 1. Open the Cisco Catalyst 9800 Wireless Controller for Cloud product page.
- 2. Click the **Download Software** link to open the **Download Software** page.
- **3.** In the **Download Software** page, select the model.
- **4.** Click the corresponding Cisco IOS XE software. Note that the recommended Cisco IOS XE release is selected by default.
- 5. From the list of available images, click **Download Now** or **Add to Cart**.
- **6.** Follow the instructions for downloading the software.

# **Installation Options**

The controller currently supports only the following installation options:

- Deploying the OVA template in a VM environment.
- Deploying the controller using ISO installation.

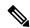

Note

The .ova file can be used only for first-time installation. It cannot be used for upgrading the Cisco IOS XE software version.

#### **ROMMON** and the Controller

The controller does not include a ROMMON image similar to what is included in many Cisco hardware-based devices. During the initial bootloader process, the installation script creates a clean version of the controller software image known as the Golden Image, and places it in a nonaccessible partition. This clean version can be used if the software image is not working properly or cannot be booted.

# Installing in a VMware ESXi Environment

This section includes information about VMware tools and VM requirements for the controller running the latest Cisco IOS XE software, as well as a list of the supported VM features.

The controller can run on the VMware ESXi hypervisor. You can use the same hypervisor to run several VMs.

The VMware vSphere web client is a web application that runs on the PC and accesses the vCenter Server. You can use the VMware vSphere Web Client software to create, configure, and manage VMs on the VMware vCenter Server and to start or stop the controller.

For more details about installing vSphere products, see the corresponding VMware product documentation.

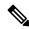

Note

Hot delete of the interface from the vSphere client is not supported until Cisco IOS XE Amsterdam 17.1.1s.

#### **VMware Requirements**

The VMware tools required to deploy the controller are as follows:

- VMware vSphere Web Client. The following version is supported:
  - VMware vSphere Web Client 6.0
- VMware vCenter Server.
- VMware vSwitch. Standard or distributed vSwitches are supported.
- Hard drive. Only a single hard disk drive is supported. Multiple hard disk drives on a VM are not supported.
- vCPUs. The following vCPU configurations are supported:
  - Ultra-Low—2 vCPUs (requires minimum 4-GB RAM allocation)
  - Small Template—4 vCPUs (requires minimum 8-GB RAM allocation)
  - Medium Template—6 vCPUs (requires minimum 16-GB RAM allocation)
  - Large Template—10 vCPUs (requires minimum 32-GB RAM allocation)
- · Virtual CPU core
- Virtual hard disk space—Minimum 16 GB is required.
- Virtual Network Interface Cards (vNICs).

#### **Supported VMware Features and Operations**

VMware supports various features and operations that allow you to manage your virtual applications and perform operations such as cloning, migration, shutdown, and resume.

Some of these operations cause the runtime state of the VM to be saved and then restored upon restarting. If the runtime state includes traffic-related state, on resumption or replay of the runtime state, additional errors, statistics, or messages are displayed on the user console. If the saved state is just configuration driven, you can use these features and operations without any issues.

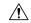

Caution

VMware functionalities, such as, vMotion, Snapshot, Distributed Resource Scheduler (DRS), vNIC Teaming and SR-IOV modes are supported. However, cloning from snapshots is not supported.

Also, vMotion, DRS, Snapshots, and vNIC Teaming are not supported when SR-IOV mode is enabled.

For more information about VMware features and operations, see the corresponding VMware Documentation.

# Creating a Network Interface on a VM

Perform the following tasks in the VMware vSphere Client to create a network interface.

#### Before you begin

This procedure is required only for the first installation of the controller.

#### **Procedure**

| Step 1  | Log in to the VMware vSphere Client.                                              |
|---------|-----------------------------------------------------------------------------------|
| Step 2  | In the vSphere GUI, click the <b>Configuration</b> tab.                           |
| Step 3  | In the Networking area, click Add Networking                                      |
| Step 4  | Under Connection Type, retain the default settings, and click Next.               |
| Step 5  | Under Network Access, select one of the VM names.                                 |
| Step 6  | Click Next.                                                                       |
| Step 7  | Under Connection Settings, enter a name in the Network Label field.               |
| Step 8  | From the VLAN ID (Optional) drop-down list, choose All (4095).                    |
| Step 9  | Click Next.                                                                       |
| Step 10 | Under <b>Summary</b> , confirm the updates and click <b>Finish</b> .              |
|         | The newly added network interface is now available in the <b>Networking</b> area. |

# **Configuring NIC Teaming on a Virtual Switch**

You can include two or more physical NICs in a team to increase the network capacity of a virtual switch. This is termed as NIC teaming. To distribute how the virtual switch distributes the network traffic between the physical NICs in a team, you select load balancing depending on the needs and capabilities of your environment.

Perform the following tasks in the VMware vSphere Client to configure NIC teaming on a virtual switch.

#### Before you begin

This procedure is required only for configuring NIC teaming.

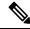

Note

VMXNET3 is the virtual adapter type supported on the controller.

#### **Procedure**

- **Step 1** Log in to the VMware vSphere Client.
- **Step 2** Navigate to the virtual switch.
- **Step 3** Click **Edit** to view the properties of the virtual switch.
- **Step 4** Navigate to **NIC Teaming** tab on the virtual switch properties page.

**Step 5** From the **Load Balancing** drop-down menu, specify how the virtual switch load balances the outgoing traffic between the physical NICs in a team.

You can configure the following options on a virtual switch:

- Route based on the originating virtual port ID—Selects an uplink based on the virtual port IDs on the switch.
- Route based on IP hash—Selects an uplink based on a hash of the source and destination IP address of each packet.
- Route based on source MAC hash—Selects an uplink based on a hash of the source Ethernet.
- Use explicit failover order—Uses the highest order uplink from the list of active adapters that passes failover detection criteria. No actual load balancing is performed with this option.
- **Step 6** From the **Network Failover Detection** drop-down menu, specify a method for failover detection.

You can configure the following options on a virtual switch:

- Link Status Only—Relies on the link status provided by the network adapter. This option detects failures, such as, physical switch power failures and removed cables.
- Beacon Probing—Sends out and listens for beacon probes on all NICs in a team, and uses this details along with the link status to determine link failure.
- **Step 7** From the **Notify Switches** drop-down menu, select **Yes** or **No** to notify the switch for any failover.
- **Step 8** From the **Failback** drop-down menu, select whether a physical adapter is returned to active status after recovering from a failure.

If failback is set to **Yes**, the adapter is returned to active immediately after recovery. By default, a failback policy is enabled on a NIC team.

If failback is set to **No**, a failed adapter is left inactive after recovery until another active adapter fails and needs to be replaced.

Note

If a physical NIC that stands first in the failover order experiences intermittent failures, the failback policy might lead to frequent updates in the NIC. The physical switch undergoes frequent changes in MAC addresses, and the physical port might not accept traffic immediately after an adapter becomes online. To minimize such delays, you can change the following settings on the physical switch:

- Disable Spanning Tree Protocol (STP) on physical NICs connected to the ESXi hosts.
- Enable PortFast mode or PortFast trunk mode for access and trunk interfaces respectively. This saves around 30 seconds during the initialization of the physical switch port.
- **Step 9** Review your settings and apply the configuration.

# Information About Deploying Controller OVA on a VM using vSphere

You can use the controller OVA file package that is provided to deploy the controller on the VM.

The OVA can be deployed using the VMware vSphere Client, VMware OVF Tool, or the Common OVF Tool (COT).

#### **Restrictions and Requirements**

The following restrictions apply when deploying the OVA package on the VM:

- If the virtual CPU configuration is changed, the controller must be rebooted. Changing the RAM allocation does not require rebooting the controller.
- When deploying the OVA, the VM requires two virtual CD/DVD drives, one for the OVF environment file and another for the .iso file.

### Deploying the Controller OVA File on a VM Using vSphere

Perform the following steps in the VMware vSphere Client:

You can use the controller OVA file package that is provided, to deploy the controller on the VM.

The OVA can be deployed using the VMware vSphere Client, VMware OVF Tool, or the Common OVF Tool.

#### Before you begin

- If the virtual CPU configuration is changed, the controller must be rebooted. However, changing the RAM allocation does not require rebooting the controller.
- When deploying the OVA, the VM requires two virtual CD/DVD drives, one for the OVF environment file and another for the .iso file.
- Ensure that the Network Interface is set up properly.

#### **Procedure**

- **Step 1** Log in to the VMware vSphere Client.
- Step 2 From the vSphere Client menu, choose File > Deploy OVF Template.
- **Step 3** In the **OVA** wizard, select the source of the controller OVA that is to be deployed.

The **OVF Template Details** window displays information about the OVA.

- Step 4 Click Next.
- **Step 5** In the Name and Location field, specify the name for the VM and click Next.
- Step 6 Click Next.
- **Step 7** Under **Deployment Configuration**, select the required profile from the drop-down list.

- Step 8 Under Disk Format, retain the default settings (Thick Provision Lazy Zeroed) and click Next.
- **Step 9** From the **Network Mapping** drop-down list, allocate one or more virtual Network Interface Cards (vNICs) to the destination network. Connect each network to a unique interface. We recommend the following mapping:
  - GigabitEthernet 1 to device management interface and map it to the out-of-band management network.
  - GigabitEthernet 2 to wireless management interface and map it to the network to reach APs and services. Usually this interface is a trunk to carry multiple VLANs.
  - GigabitEthernet 3 to high-availability interface and map it to a separate network for peer-to-peer communication for SSO.
- **Step 10** Under **Ready to Complete**, verify all the deployment settings.
- **Step 11** Click **Finish** to deploy the OVA.

The controller VM now appears on the left panel.

**Step 12** Click **Power On** to automatically power on the VM.

# **Edit the Basic Properties of VM**

Perform the following tasks in the VMware vSphere Client:

#### **Procedure**

- **Step 1** Log in to the VMware vSphere Client.
- **Step 2** In the vSphere GUI, click the **Configuration** tab.
- **Step 3** In **Networking** area, click **Properties** of the newly added network interface.
- **Step 4** Click **Edit** to view the properties of the network interface...
- Step 5 Click the Security tab.
- **Step 6** Uncheck the checked VM name.
- **Step 7** In the **Promiscuous Mode**, perform the following tasks:

The **Promiscuous Mode** is set to **Reject** by default.

**Note** Promiscuous mode is a security policy which can be defined at the virtual switch or port-group level in vSphere ESXi. Tagged traffic will not flow properly without this mode.

- Check the check box.
- From the drop-down list, select **Accept** to view the traffic sent and received through this switch.

**Note** Ensure that **Forged Transmits** is also set to **Accept**.

Step 8 Click OK, and then click Close.

# **Configuring SR-IOV for VMware ESXi**

### **Recommended Software Versions for SR-IOV**

Table 6: List of Supported NIC Types

| NIC        | Firmware | Driver Version               | Host OS                |
|------------|----------|------------------------------|------------------------|
| Intel x710 | 7.10     | I40en 1.10.6                 | VMware Version 6.5 and |
|            |          | INETCLI Plugin version 1.4.1 | above                  |

### **Configuring SR-IOV Mode on the Interface**

#### **Procedure**

- **Step 1** Create a port group without any ports.
- **Step 2** Create a dummy virtual switch and attach the port group created in **Step 1** to this switch.
- **Step 3** Enable SR-IOV for x710 PCI device ports from **Host > Manage > Hardware**.

**Note** One VF is created on each port to maximize performance.

- **Step 4** Create an eWLC instance. While adding the network adapter, perform the following:
  - a. Choose Network Adapter as the created port group.
  - **b.** Choose **Adapter Type** as the SR-IOV passthrough.
  - **c.** Choose **Physical Function** as the one mapped to the port on which the SR-IOV is enabled.
  - d. Set the Guest OS MTU Change to Allow.
  - e. Click Save.

### **Enabling Trusted Mode and Disabling Spoof Check**

To enable SSH to ESXi from the GUI, perform the following:

#### **Procedure**

- **Step 1** Navigate to **Host > Actions > Services > Enable SSH**.
- Step 2 Set SSH to ESXi.

To disable spoof check, perform the following:

While the controller is booting up, set the trusted mode and spoof check using the following command:

**esxcli intnet sriovnic vf set -t on -s off -v** <*vf-id> -n* <*physical\_port\_name>* 

Here,

<physical\_port\_name> is the SR-IOV port to which the VM is associated.

<*vf-id*> is the VF ID assigned to the VM instance.

#### Sample output:

```
[root@localhost:~] esxcli intnet sriovnic vf set -t on -s off -v 0 -n vmnic6
```

Note

To verify if the VF ID has been assigned to the controller, check the **vmkernel.log** file in /**var/log** location.

#### **Configuring SR-IOV Setting Persistence**

SR-IOV configurations configured in the above way are not persistent across reboots. To resolve this issue, you can execute the above configuration as a service that is auto-enabled on host reboots.

#### **Procedure**

- **Step 1** For firmware and driver versions prior to and including firmware version 7.0, and driver version 1.8.6, you need to stop the VM load at boot up and perform *Enabling Trusted Mode and Disabling Spoof Check*.
- **Step 2** For firmware and driver versions above and including firmware version 7.10, and driver version 1.10.6, enter the following commands once after setting the trusted mode and spoof check to make the setting permanent:

esxcli system module parameters set -a -p max\_vfs=1,1,1,1 -m i40en

esxcli system module parameters set -m i40en -p trust all vfs=1,1,1,1

### **Verifying SR-IOV Driver and Firmware Version**

You can verify the NICs using the following command:

esxcli network nic list

You can view the parameters for a particular interface using the following command:

esxcli network nic get -n vmnic6

```
[root@localhost:~] esxcli network nic get -n vmnic6
Advertised Auto Negotiation: true
  Advertised Link Modes: Auto, 1000BaseSR/Full, 10000BaseSR/Full
  Auto Negotiation: true
  Cable Type: FIBRE
  Current Message Level: 0
  Driver Info:
        Bus Info: 0000:87:00:0
        Driver: i40en
        Firmware Version: 7.10 0x80006471 1.2527.0
        Version: 1.10.6
[root@localhost:~] esxcli intnet sriovnic vf get -n vmnic6
VF ID
              Trusted
                          Spoof Check
0
                              false
               true
```

You can verify the processor, memory, vNIC, hypervisor, and throughput profile details using the following command:

```
Device # show platform software system all
Device # show platform software system all
Controller Details:
______
VM Template: ultra-low
Throughput Profile: low
AP Scale: 50
Client Scale: 1000
WNCD instances: 1
Processor Details
_____
Number of Processors : 2
Processor : 1 - 2
vendor id : GenuineIntel
cpu MHz : 3192.307
cache size : 25600 KB
Crypto Supported : Yes
model name : Intel(R) Xeon(R) CPU E5-2667 v4 @
3.20GHz
Memory Details
Physical Memory: 3960224KB
VNIC Details
Name Mac Address Driver Name
Status Platform MTU
GigabitEthernet1 0050.56b0.410c net vmxnet3
UP 1500
```

For information on the firmware for Intel NIC, see:

https://downloadcenter.intel.com/product/82947/Intel-Ethernet-Controller-X710-Series

For information on the driver for Intel and Cisco NIC, see:

https://www.vmware.com/resources/compatibility/detail.php%3FdeviceCategory%3Dio%26productid%3D37996

For information on the firmware for Cisco NIC, see:

https://www.cisco.com/c/en/us/support/servers-unified-computing/ucs-c-series-rack-servers/tsd-products-support-series-home.html

# Creating a VM for Controller Using an ISO Image

The following procedure provides general guidelines about how to deploy the controller using VMware vSphere. However, the exact steps that you should perform may vary, depending on the characteristics of your VMware environment and setup.

#### Before you begin

Ensure that the vSphere Client is installed on your machine.

#### **Procedure**

| Step 1 | Log in to the VMware vSphere Client.                                                                                                    |
|--------|----------------------------------------------------------------------------------------------------|
| Step 2 | From the vSphere Client menu, choose File > New > Virtual Machine.                                                                                                    |
| Step 3 | From the Create New Virtual Machine window, select Custom and click Next.                                                                                                    |
| Step 4 | Enter a Name for the VM and click Next.                                                                                                    |
| Step 5 | Select <b>Datastore</b> for the VM files and click <b>Next</b> .                                                                                                    |
| Step 6 | Select the Virtual Machine Version and click Next.                                                                                                    |
| Step 7 | In the <b>Guest Operating System</b> window, choose <b>Other</b> and from the <b>Version</b> drop-down list, choose the version as <b>Other</b> (64 -bit), and click <b>Next</b> . |
| Step 8 | Under CPUs, select the following settings:                                                                                                    |

- Number of virtual sockets (virtual CPUs)
- Number of cores per socket

The number of cores per socket should always be set to 1, regardless of the number of virtual sockets selected. For example, a controller with a 4-vCPU configuration should be configured as 4 sockets and 1 core per socket.

The supported number of virtual CPUs and the corresponding RAM allocation required depends on the profile you want to deploy.

- **Step 9** Under **Memory**, configure the supported memory size for your profile, and click **Next**.
- **Step 10** Under **Network**, allocate two vNICs based on the profile you want to deploy.
  - a) From the How many NICs do yo want to connect? drop-down list, select the number of vNICs that you
    want to connect.
  - b) From the Network drop-down list, select the vNICs.

(Select a different network for each vNIC.)

**Note** We recommend that you add two interfaces; one for device management and one for wireless management.

- c) From the **Adapter** drop-down list, select the **VMXNET3** as the adapter type.
- d) Select all the vNICs to connect at power-on.
- e) Click Next.
- Step 11 In the SCSI Controller window, select SCSI Controller as VMware Paravirtual and click Next.
- **Step 12** In the Create a Disk window, select the following:
  - Capacity: Disk Size. We recommend an 8-GB disk.
  - Disk Provisioning: Choose one of the following: Thick Provision Lazy Zeroed or Thick Provision Eager Zeroed.
  - Location: Store with the Virtual Machine.
- Step 13 Click Next.
- Step 14 In the Advanced Options window, select the Virtual Device Node and click Next.
- Step 15 Click Finish.
- **Step 16** Go to the newly created instance, right-click, and select **Edit Settings**.
- Step 17 Under the Hardware tab, click CD/DVD Drive.
  - a) Select the **Device Type** that the VM will boot from as **Datastore ISO File** option. Browse to the location of the .iso file on the datastore. Ensure that the controller ISO file is selected.
  - b) In the **Device Status** section, check the **Connect at power on** check box.
- Step 18 Click OK.

The VM is now configured and is ready to boot. The controller is booted when the VM is powered on.

# **Powering On the Controller**

To launch the controller, perform the following steps:

#### **Procedure**

- **Step 1** Select the virtual switch from the vSphere client.
- Step 2 Select the VM and click Power On.

The VM starts the launch process. After the VM is launched, the controller starts the boot process.

**Powering On the Controller** 

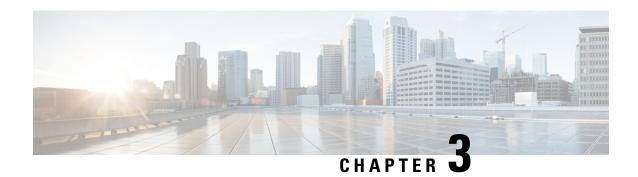

# **Installing the Controller in a KVM Environment**

- Overview of Kernel-Based Virtual Machine Environment, on page 25
- Installation Procedure in a KVM Environment, on page 26
- Installing the Controller with Linux Bridge Networking Using the .qcow2 Image, on page 27
- Installing the Controller with Vrish Using the ISO Image, on page 27
- Installing the Controller with OVS Networking Using the .qcow2 Image, on page 28
- Installing the Controller with Vrish Using Bootstrap Configuration, on page 29
- Creating Controller Instance Through VMM Using ISO Image, on page 30
- Bootstrap Configuration with KVM VMM (virt-manager), on page 31
- Configuring SR-IOV for KVM, on page 32
- Attaching the SR-IOV to the Controller, on page 34
- Verifying SR-IOV Driver and Firmware Version, on page 36

### Overview of Kernel-Based Virtual Machine Environment

Cisco Catalyst 9800 Wireless Controller for Cloud - Ultra-Low Profile is supported on top of Ubuntu, Red Hat Enterprise Linux (RHEL) 7.2, and Red Hat Enterprise Virtualization (RHEV) using the Kernel-Based Virtual Machine (KVM). Installation on a KVM requires the creation of a virtual machine (VM) and installation using a .iso file or a .qcow2 file. The VM can be launched using the KVM command line or Virsh.

- .qcow2—Used for booting a software image in KVM environments.
- .iso—Used to manually install the controller using the Virsh tool. You must also have a virsh.xml file with a sample XML configuration to launch the controller in KVM environments using virsh commands.

#### **Supported Profile Configurations**

The supported profile configurations are:

**Table 7: Supported Profile Configurations** 

| Templates         | CPUs    | RAM  | APs   | Clients |
|-------------------|---------|------|-------|---------|
| Ultra-Low Profile | 2 vCPUs | 4 GB | 50    | 1,000   |
| Small             | 4 vCPUs | 8 GB | 1,000 | 10,000  |

| Templates | CPUs     | RAM   | APs   | Clients |
|-----------|----------|-------|-------|---------|
| Medium    | 6 vCPUs  | 16 GB | 3,000 | 32,0000 |
| Large     | 10 vCPUs | 32 GB | 6,000 | 64,0000 |

#### **Supported Networking Options**

The following are the networking options supported:

- · Linux bridge
- Open vSwitch (OVS)

#### **Required Packages for a KVM Installation**

The required packages for a KVM installation are:

- · Qemu-kvm
- · Qemu-utils
- Uml-utilities
- Socat
- KVM
- Libvirt-bin
- Virtinst

### **Installation Procedure in a KVM Environment**

You can install Cisco Catalyst 9800 Ultra-Low Wireless Controller for Cloud in a KVM environment either by using the self-installing package that guides you through the installation steps or by using one of the management software supported by KVM, such as virt-manager, virt install, or virsh.

The KVM Installer package is a self-installing package for KVM. When you run this package, it provides the following modes:

- Default—Installs the controller using the bundled image file and one of the default VM configuration options (small, medium, or large).
- Interactive—Allows customization of the VM configuration and provides the option to install the bundled image file or a separate .qcow2 image.

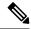

Note

For a list of unsupported VM operations, refer to *Supported VMware Features and Operations* section in Installing in a VMware ESXi Environment, on page 12 chapter.

### Before you begin

Download the .run executable from the Cisco Catalyst 9800 Ultra-Low Wireless Controller for Cloud software installation image package and copy it to a local drive of the host machine.

## Installing the Controller with Linux Bridge Networking Using the .qcow2 Image

This procedure provides general guidelines for manually creating the VM for the controller; the exact steps that you should perform may vary depending on the characteristics of your KVM environment and setup. For more information, see the Red Hat Linux, Ubuntu, and Virsh documentation.

#### **Procedure**

Using the **virt-install** command, create an instance and boot, using the following syntax:

```
--connect=qemu:///system \
--os-type=linux \
--os-variant=rhel4 \
--arch=x86 64 \
--cpu host \
--console pty,target_type=virtio \
--hvm \
--import \
--name=my_c9k vm \
--disk path=<path to c9800-c qcow2>,bus=ide,format=qcow2 \
--vcpus=1, sockets=1, cores=1, threads=1 \
--ram=4096 \
--network=network:<network name>, model=virtio \
--network=network:<network name>, model=virtio \
--network=network:<network name>, model=virtio
--noreboot \
```

Note

After the installation is complete, the controller VM is shutdown. Start the controller VM using the **virsh start** command.

### Installing the Controller with Vrish Using the ISO Image

This procedure provides a general guideline for manually creating the VM for the controller; the exact steps that you need to perform may vary depending on the characteristics of your KVM environment and setup. For more information, see the Red Hat Linux, Ubuntu and Virsh documentation.

#### **Procedure**

**Step 1** Create an 8 GB disk image in .qcow2 format using the qemu-img command:

```
qemu-img create -f qcow2 c9000-c disk.qcow2 8G
```

Step 2 Use the virt-install command to install the controller. This requires the correct permissions to create a new VM. The following example shows how to create a 1-vCPU VM with 4-GB of RAM, and three network interfaces.

```
virt-install \
--connect=gemu:///system \
--os-type=linux \
--os-variant=rhel4 \
--arch=x86 64 \setminus
--cpu host
--hvm \
--import \
--name=my c9k vm \
--cdrom=<path to c9800-c iso> \
--disk path=c9000-c disk.qcow2,bus=virtio,size=8,sparse=false,cache=none,format=qcow2 \
--ram=4096 \
--vcpus=1, sockets=1, cores=1, threads=1 \
--network=network:<network name>, model=virtio \
--network=network:<network name>, model=virtio \
--network=network:<network name>,model=virtio
--noreboot \
```

Note

The **virt-install** command creates a new VM instance and the controller installs the image on the specified disk file. After the installation is complete, the controller VM is shutdown. Start the controller VM using the **virsh start** command.

## Installing the Controller with OVS Networking Using the .qcow2 Image

This procedure provides a general guideline for manually creating the VM for the controller; the exact steps that you need to perform may vary depending on the characteristics of your KVM environment and setup. For more information, see the Red Hat Linux, Ubuntu and Virsh documentation.

#### **Procedure**

Using the **virt-install** command, create an instance and boot, using the following syntax:

```
--connect=qemu:///system \
--os-type=linux \
--os-variant=rhel4 \
--arch=x86_64 \
--cpu host \
--console pty,target_type=virtio \
--hvm \
--import \
--name=my_c9k_vm \
--cdrom=<path_to_c9800-c_iso> \
--disk path=c9000-c_disk.qcow2,bus=virtio,size=8,sparse=false,cache=none,format=qcow2 \
--ram=4096 \
--vcpus=1,sockets=1,cores=1,threads=1 \
--network=network:<network name>,model=virtio \
--network=network:<network name>,model=virtio \
--network=network:<network name>,model=virtio \
```

```
--network=network:<network name>,model=virtio \
--noreboot \
```

Note

After the installation is complete, the controller VM is shutdown. Start the controller VM using the **virsh start** command.

## Installing the Controller with Vrish Using Bootstrap Configuration

This procedure provides a general guideline for manually creating the VM for the controller; the exact steps that you need to perform may vary depending on the characteristics of your KVM environment and setup. For more information, see the Red Hat Linux, Ubuntu and Virsh documentation.

### Before you begin

Create a text file named <code>iosxe\_config.txt</code> with the required configuration and create a .iso image using the following command by providing the <code>iosxe\_config.txt</code> file as input: **mkisofs -l -o** <code>iso-file-name.iso</code> <code>iosxe\_config.txt</code>

```
mkisofs -l -o test.iso iosxe config.txt
```

A sample configuration file is given below:

```
hostname C9800-CL license smart enable username lab privilege 15 password lab ip domain-name cisco.com interface GigabitEthernet1 ip address 10.0.0.5 255.255.255.0 no shut exit ip route 0.0.0.0 0.0.0.0 10.0.0.1 line vty 0 4 login local exit
```

#### **Procedure**

Use the **virt-install** command to install the controller. Use of this command requires proper privileges to create a new VM. The following example shows how to create a 1-vCPU VM with 4-GB of RAM, and three network interfaces.

```
virt-install \
--connect=qemu://system \
--os-type=linux \
--os-variant=rhel4 \
--arch=x86_64 \
--cpu host \
--console pty,target_type=virtio \
--hvm \
--import \
--name=my c9k vm \
```

```
--disk path=<path_to_c9800-c_qcow2>,bus=ide,format=qcow2 \
--vcpus=1,sockets=1,cores=1,threads=1 \
--ram=4096 \
--network=network:<network name>,model=virtio \
--network=network:<network name>,model=virtio \
--network=network:<network name>,model=virtio \
--noreboot \
```

### **Creating Controller Instance Through VMM Using ISO Image**

#### **Procedure**

Step 1 Start the virt-manager using Applications > System Tools > Virtual Machine Manager.

You may be asked to select the hypervisor and enter your root password.

- **Step 2** Choose **File** option on top and select **New Virtual Machine** option.
- **Step 3** Enter the virtual machine details:
  - a) Enter a Name for the VM.
  - b) In the operating system option, select **Local install media**.
  - c) Click Forward.
- **Step 4** Select the **ISO image** from the disk.
- **Step 5** Select Automatically Detect operating system based on install media.
- **Step 6** Configure the memory and CPU options:
  - a) Set Memory (RAM).
  - b) Set CPUs.
  - c) Click Forward to continue.
- **Step 7** Set disk image size as 8GB and click **Forward**.
- **Step 8** Enter the instance name.
- **Step 9** Check the **Customize configuration before install** box firs,t before you click **Finish**.

This allows you to add additional NICs.

- **Step 10** Select the **Network** tab to add additional NICs.
- Step 11 Select the Network from the Network source drop-down.

**Note** Only virtio network driver is supported.

- **Step 12** Select the **Portgroup** using the drop-down.
- Step 13 Click Finish.

### **Bootstrap Configuration with KVM VMM (virt-manager)**

The virt-manager, also known as Virtual Machine Manager, is a desktop application for managing virtual machines through libvirt. It presents a summary view of running domains, their live performance and resource utilization statistics. Wizards enable the creation of new domains, and configuration and adjustment of a domain's resource allocation and virtual hardware. An embedded VNC and SPICE client viewer presents a full graphical console to the guest domain.

#### **Procedure**

- Step 1 Start virt-manager Applications > System Tools > Virtual Machine Manager.
  - You may be asked to select the hypervisor and/or enter your root password.
- Step 2 Select File option on top and click New Virtual Machine option.
- **Step 3** Enter the virtual machine details:
  - a) Specify a Name.
  - b) For the operating system, select **Import existing disk image**.
    - This method allows you to import a disk image (containing a pre-installed, bootable operating system, if you select the qcow2 image) to it.
  - c) Click **Forward** to continue.
- **Step 4** Select the controller qcow2 image path.
- **Step 5** Configure the memory and CPU options:
  - a) Set **Memory (RAM)** to 4096.
  - b) Set CPUs to 2.
  - c) Click Forward to continue.
- **Step 6** Enter the instance name.
- Step 7 Check the Customize configuration before install box first before you click Finish.

This allows you to add more NICs.

**Step 8** Select the **Network**.

Choose either bridge or network.

- Step 9 Click Finish.
- **Step 10** Double click on the **Instance name** to edit it.
- **Step 11** Select *i*to get the Instance information
- **Step 12** Select **Begin Installation** to start the Instance.
- **Step 13** Click the **Monitor** symbol to go to the Virtual Console.

### **Configuring SR-IOV for KVM**

### **Recommended Software Versions for SR-IOV**

#### **Table 8: List of Supported NIC Types**

| NIC            | Firmware | Driver Version  | Host OS                          |
|----------------|----------|-----------------|----------------------------------|
| Intel x710     | 7.10     | I40e 2.10.19.82 | KVM RedHat Version 7.5 and above |
| Ciscoized x710 | 7.0      | I40e 2.10.19.82 | KVM RedHat Version 7.5 and above |

### **Enabling Intel VT-D**

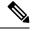

Note

You need to have root permissions to perform subsequent tasks.

To enable Intel VT-D, perform the following steps:

#### **Procedure**

- Step 1 In the /etc/sysconfig/grub file and GRUB\_CMDLINX\_LINUX line, add the intel\_iommu=on and iommu=pt parameters at the end.
- **Step 2** Regenerate the /etc/grub2.cfg file by executing the following command:

### grub2-mkconfig -o /etc/grub2.cfg

**Note** In case of EFI, execute the following command:

grub2-mkconfig -o /etc/grub2-efi.cfg

**Step 3** Reboot the system for the changes to take effect.

Your system is now capable of PCI device assignment.

### **Configuring SR-IOV Mode Virtual Functions (VFs) on the Interface**

If VF is not available, configure SR-IOV VF using the following commands:

#### **Procedure**

**Step 1** Configure VF on the interface:

echo "no\_of\_vfs" > /sys/class/net/<interface\_name>/device/sriov\_numvfs

Sample output:

```
echo 1 > /sys/class/net/enp129s0f0/device/sriov numvfs
```

Here, one VF is created for each port for maximum performance.

**Step 2** Configure spoofcheck, trust mode, and MAC on the VF using the following commands:

```
ip link set dev enp129s0f0 vf 0 trust on
ip link set enp129s0f0 vf 0 spoofchk off
ip link set enp129s0f0 vf 0 mac 3c:fd:fe:de:cc:bc
```

**Note** The MAC addresses must be unique.

**Step 3** Verify the settings using the following command:

**ip link show** *interface\_name* 

Sample output:

```
ip link show enp129s0f0
6: enp129s0f0: <BROADCAST,MULTICAST> mtu 1500 qdisc noop state DOWN mode DEFAULT group
default qlen 1000
link/ether 3c:fd:fe:de:01:bc brd ff:ff:ff:ff
vf 0 MAC 3c:fd:fe:de:cc:bc, spoof checking off, link-state auto, trust on
```

### **Configuring SR-IOV Setting Persistence**

SR-IOV configurations configured in the above way are not persistent across reboots. To resolve this issue, you can execute the above configuration as a service that is auto-enabled on host reboots.

#### **Procedure**

Step 1 Create a bash script with the commands to be persisted. You need to write the script in /usr/bin/sriov-config file as follows:

```
#!/bin/sh
echo "no_of_vfs" > /sys/class/net/<interface_name>/device/sriov_numvfs
ip link set dev <interface_name> vf 0 trust on
ip link set <interface_name> vf 0 spoofchk off
ip link set <interface_name> vf 0 mac 3c:fd:fe:de:cc:bc
```

Sample output:

```
#!/bin/sh
echo 1 > /sys/class/net/enp129s0f0/device/sriov numvfs
```

```
ip link set dev enp129s0f0 vf 0 trust on
ip link set enp129s0f0 vf 0 spoofchk off
ip link set enp129s0f0 vf 0 mac 3c:fd:fe:de:cc:bc
```

**Vou nee** 

You need to repeat the same steps for all VFs.

**Step 2** Provide execute permission for the script:

chmod 777 /usr/bin/sriov-config

Step 3 Create the system service: Define a new system service to be executed at the end of the boot. This service executes the bash script which has the required sriov commands as mentioned in **Step 1**.

**Note** Create a new file named **sriov.service** in /**usr/lib/systemd/system** and add the following content:

```
[Unit]
Description=SR-IOV configuration
After=rc-local.service
Before=getty.target
[Service]
Type=oneshot
ExecStart=/usr/bin/sriov-config
[Install]
WantedBy=multi-user.target
```

**Note** The **ExecStart=/usr/bin/sriov-config** command line executes the script.

**Step 4** Enable and start the **sriov.service** using the following command:

systemctl --now enable sriov.service

Note

This command starts the service immediately and ensures that the service is run every time the host reboots.

For more information on the SR-IOV configuration for KVM, see:

https://www.intel.com/content/www/us/en/embedded/products/networking/xl710-sr-iov-config-guide-gbe-linux-brief.html

### Attaching the SR-IOV to the Controller

### **Attaching to a New Virtual Machine Using Command Line**

Use the **host device** option of **virt-install** to add the PCI VF devices. Use the information from **Step 1** (Configuring SR-IOV Mode Virtual Functions (VFs) on the Interface, on page 32) and PCI BDF number to attach the devices.

Virtual Functions on Intel Corporation Ethernet Controller X710 for 10GbE SFP+. (enp129s0f0):

| PCI BDF      |            | Interface  |
|--------------|------------|------------|
| =======      |            |            |
| 0000:18:06.0 | enp129s0f0 |            |
| 0000:18:06.1 |            | enp129s0f1 |

### **Creating and Launching a VM**

To create and launch a VM, use the following command:

```
sudo virt-install --virt-type=kvm --name ewlc_sriov_3-18 --ram 16384 --vcpus=9 --hvm --cdrom=/home/C9800-CL-universalk9.BLD_POLARIS_DEV_LATEST_20200318_062819-serial.iso --network none --host-device=pci_0000_18_06_0 --host-device=pci_0000_18_06_1 --graphics vnc --disk path=/var/lib/libvirt/images/ewlc sriov 3-18.qcow2,size=8,bus=virtio,format=qcow2
```

You get to view the VM console using the following command:

```
virsh console ewlc_sriov_3-18
Connected to domain ewlc_sriov_3-18
Escape character is ^]
```

You can enter the following command to verify the SR-IOV drivers for the interface:

#### Device > enable

#### Device #show platform software vnic-if interface-mapping

```
Device # show platform software vnic-if interface-mapping

Interface Name Driver Name Mac Addr

GigabitEthernet2 net_i40e_vf 3cfd.fede.ccbd

GigabitEthernet1 net_i40e_vf 3cfd.fede.ccbc
```

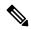

#### Note

The MAC address mentioned above is the same as the one that is set for the VF.

You can verify the processor, memory, vNIC, hypervisor, and throughput profile details using the following command:

#### Device # show platform software system all

```
Controller Details:
VM Template: ultra-low
Throughput Profile: low
AP Scale: 50
Client Scale: 1000
WNCD instances: 1
Processor Details
______
Number of Processors : 2
Processor : 1 - 2
vendor id : GenuineIntel
cpu MHz : 3192.307
cache size : 25600 KB
Crypto Supported : Yes
model name : Intel(R) Xeon(R) CPU E5-2667 v4 @
3.20GHz
Memory Details
Physical Memory: 3960224KB
VNIC Details
_____
Name Mac Address Driver Name
```

### Attaching an Interface to the Controller Using KVM VMM (virt-manager)

In the virt-manager, select **Hardware > Add Hardware** to add the PCI host device to the VM. Navigate to the NIC card and choose the VF that needs to be attached to the VM.

Once the PCI is added to the VM, you can start the VM.

### **Verifying SR-IOV Driver and Firmware Version**

You can verify the ethernet and driver versions using the following command:

ethtool -i <interface name>

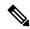

Note

You need to execute this command on the host machine.

```
[root@cpp-rhel-perf ~]# ethtool -i enp129s0f0
driver: i40e
version: 2.10.19.82
firmware-version: 7.10 0x8000646c 1.2527.0
expansion-rom-version:
bus-info: 0000:81:00.0
```

You can print the ethernet information, driver versions, and SR-IOV VF names using the following command:

```
lspci | grep -i eth
```

```
[root@cpp-rhel-perf ~]# lspci | grep -i eth
81:00.0 Ethernet controller: Intel Corporation Ethernet Controller X710 for 10GbE SFP+ (rev 02)
81:00.1 Ethernet controller: Intel Corporation Ethernet Controller X710 for 10GbE SFP+ (rev 02)
81:02.0 Ethernet controller: Intel Corporation Ethernet Virtual Function 700 Series (rev 02)
81:0a.0 Ethernet controller: Intel Corporation Ethernet Virtual Function 700 Series (rev 02)
```

For information on the firmware for Intel NIC, see:

https://downloadcenter.intel.com/product/82947/Intel-Ethernet-Controller-X710-Series

For information on the driver for Intel and Cisco NIC, see:

https://downloadcenter.intel.com/download/24411/ Intel-Network-Adapter-Driver-for-PCIe-40-Gigabit-Ethernet-Network-Connections-Under-Linux-?product=82947

For information on the firmware for Cisco NIC, see:

https://www.cisco.com/c/en/us/support/servers-unified-computing/ucs-c-series-rack-servers/tsd-products-support-series-home.html

**Verifying SR-IOV Driver and Firmware Version** 

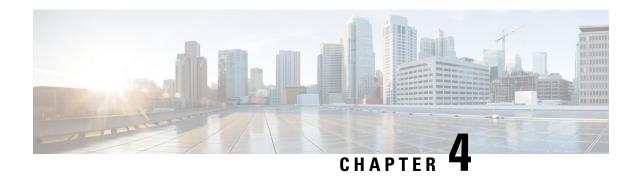

### **Installing the Controller in NFVIS Environment**

- Overview of Cisco Enterprise Network Function Virtualization Infrastructure Software, on page 39
- Uploading Image on NFVIS, on page 40
- Creating a VM Package Using Web Interface, on page 41
- Creating a Network, on page 41
- Deploying the Controller on NFVIS, on page 41
- Viewing VM Resource Allocation, on page 42
- Viewing VM Statistics, on page 43

## Overview of Cisco Enterprise Network Function Virtualization Infrastructure Software

Cisco Enterprise Network Function Virtualization Infrastructure Software (Cisco Enterprise NFVIS) is a Linux-based infrastructure software designed to help service providers and enterprises dynamically deploy virtualized network functions, such as a virtual router, firewall, and WAN acceleration, on a supported Cisco device. Addition of a physical device for every network function is not required; you can use automated provisioning and centralized management.

Cisco Enterprise NFVIS solution helps you convert your critical network functions into software, making it possible to deploy network services in minutes across dispersed locations. It provides a fully integrated platform that can run on top of a diverse network of both virtual and physical devices.

The Cisco 5400 Series Enterprise Network Compute System combines routing, switching, storage, processing, and a host of other computing and networking activities into a compact 1-RU box. This high-performance unit achieves this goal by providing the infrastructure to deploy virtualized network functions and acting as a server that addresses processing, workload, and storage challenges.

#### **Installation Procedure**

VM lifecycle management refers to the entire process of registering, deploying, updating, monitoring VMs, and getting them service chained as per your requirements. You can perform these tasks using the Cisco Enterprise NFVIS portal.

#### **Register a VM Image**

To register a VM image, you must first copy or download the relevant VM image to the NFVIS server, or host the image on a HTTP or HTTPs server. After you download the file, you can register the image using

the registration API. This API allows you to specify the file path to the location (on an HTTP or HTTPs server) where the tar.gz file is hosted. Registering the image is a one-time activity. After an image is registered on the HTTP or HTTPs server, and is in active state, you can perform multiple VM deployments using the registered image.

### **Customizing the Setup**

After registering a VM image, you can optionally create a custom profile or flavor for the VM image if the profiles defined in the image file do not match your requirement. The flavor creation option lets you provide specific profiling details for a VM image, such as the virtual CPU on which the VM will run, and the amount of virtual memory the VM will consume.

Depending on the topology requirement, you can create additional networks and bridges to attach the VM to during deployment.

### **Deploying a VM**

A VM can be deployed using the deployment API. This API allows you to provide values to the parameters that are passed to the system during deployment. Depending on the VM you are deploying, some parameters are mandatory and others optional.

### Managing and Monitoring a VM

You can monitor a VM using APIs and commands that enable you to get the VM status and debug logs. Using VM management APIs, you can start, stop, or reboot a VM, and view the statistics for a VM, such as CPU usage.

A VM can also be managed by changing or updating its profile. You can change a VM's profile to one of the existing profiles in the image file; alternatively, you can create a new custom profile for the VM. The vNICs on a VM can also be added or updated.

### **Uploading Image on NFVIS**

Follow the procedure given below to upload an image to NFVIS:

### **Procedure**

- Step 1 Select VM Life Cycle > Image Repository.
- **Step 2** Select the **Image Registration** tab and click upload arrow next to **Images**.
- **Step 3** Select the file from **Drop Files or Click** option.
- **Step 4** Click **Start** to upload the image.

After the image is uploaded, NFVIS creates respective profiles and registers the image. You can find your file listed under the images section on the same page.

### **Creating a VM Package Using Web Interface**

Follow the procedure given below to create VM image using web interface:

#### **Procedure**

- Step 1 From ECNS, select Image Packaging tab and click on the create icon next to VM Packages.
- **Step 2** Enter the details in **Image Packaging** tab.
- Step 3 Click Submit.

The bootstrap files are uploaded.

After the image is created, you have to register it so that the profiles are properly populated in the ENCS.

**Step 4** Select the image you created and click on **Register**.

### **Creating a Network**

Follow the procedure given below to create a network:

#### **Procedure**

**Step 1** From ECNS, select **VM Life Cycle> Networking**.

This opens up Networks & Bridges window.

- Step 2 Click on the create icon next to Networks & Bridges.
- Step 3 Enter values for Network, Mode, Vlan, Bridge and Interface.

**Note** Single Root Input/Output Virtualization (SRIOV) is not supported.

Step 4 Click Submit.

This creates the network.

### **Deploying the Controller on NFVIS**

Follow the procedure given below to deploy the controller on NFVIS:

#### **Procedure**

**Step 1** From ENCS, select **VM Life Cycle > Deploy**.

This opens up the VM Deployment window.

**Step 2** From the VM Deployment window, drag and drop the controller **icon** to the pane below and map to the desired networks as required.

**Note** We support only 50 APs and 1000 clients.

- **Step 3** In **VM Details** area, enter the **VM Name**.
- **Step 4** Select the **Image** name from the drop-down.
- **Step 5** Select the **Profile** name from the drop-down.
- **Step 6** Select the **Bootstrap Config** option for providing the bootstrap configuration file before deploying the VM.

Ensure that you use the filename "iosxe config.txt" for the bootstrap configuration file.

Step 7 Click Deploy.

#### What to do next

After deploying the VM instance, you can check the Instance details in **Manage** tab, which lists the summary of VM instances.

You can click the **Console** symbol next to the VM to get the console access.

### **Viewing VM Resource Allocation**

Follow the procedure given below to view the VM resource allocations:

#### **Procedure**

**Step 1** From ECNS, select **VM Life Cycle> Resource Allocation**.

This opens up the VM CPU Allocation tab, which displays the overall CPU allocations.

Step 2 Click VM Memory Allocation tab.

This tab shows the overall memory allocations.

Step 3 Click VM Disk Allocation tab.

This tab shows the overall disk allocations.

### **Viewing VM Statistics**

Follow the procedure given below to view the VM resource utilization:

### **Procedure**

**Step 1** From ECNS, select **VM Life Cycle> VM Monitoring**.

This opens up the VM CPU Utilization tab, which displays the overall CPU utilization per VM.

Step 2 Click Memory Allocation tab.

This tab displays the memory utilization per VM.

Step 3 Click VNIC Utilization tab.

This tab displays the VNIC utilization per VM.

Step 4 Click Disk Utilization tab.

This tab displays the disk utilization per VM.

**Viewing VM Statistics** 

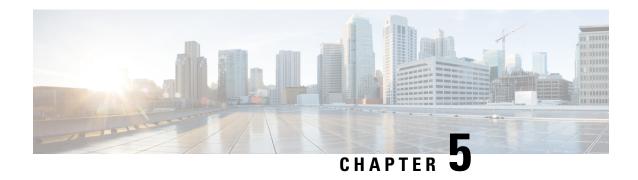

# Installing the Controller in Microsoft Hyper-V Hypervisor

- Microsoft Hyper-V Support Information, on page 45
- Installation Requirements for Microsoft Hyper-V, on page 46
- Creating the VM, on page 47
- Configuring the VM Settings, on page 48
- Launching the VM to Boot the Controller, on page 49
- Configuring Tagged Ports, on page 50
- Creating a Bootstrap Day0 Configuration, on page 50

### **Microsoft Hyper-V Support Information**

The Cisco Catalyst 9800 Wireless Controller for Cloud - Ultra-Low Profile installation on Microsoft Hyper-V requires the manual creation of a VM and installation, using the .iso file.

The following Microsoft Hyper-V features are supported:

- Snapshot
- Export
- · Hyper-V Replica

For more information about Microsoft Hyper-V, see the Microsoft documentation.

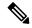

Note

While running Microsoft Hyper-V VM, you may get the following traceback log continuously in the console:

"PLATFORM\_INFRA-5-IOS\_INTR\_OVER\_LIMIT\_HIGH\_STIME: IOS thread blocked due to SYSTEM LEVEL ISSUE"

To avoid this issue, perform the following steps:

1. Configure the controller in serial mode, using the commands given below.

```
Device# configure terminal
Device(config)# platform console serial
Device(config)# end
Device# reload
```

**2.** Run the following command:

```
PS C:\> Set-VMComPort TestVM 1 \\.\pipe\TestPipe
```

3. Use Putty in administrative mode to access the console.

### **Installation Requirements for Microsoft Hyper-V**

Before installing the controller on a Microsoft Hyper-V VM, the following must be installed on the host:

- · Hyper-V Manager
- Failover Cluster Manager
- Virtual Switch

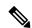

Note

We recommended that you create the Virtual Switch prior to creating the VM.

The hardware profiles and the recommended resources are listed in the following table:

### Table 9: Hardware Requirements

| Settings                 | Ultra-Low | Small | Medium | Large |
|--------------------------|-----------|-------|--------|-------|
| Minimum Number of vCPUs  | 2         | 4     | 6      | 10    |
| Minimum Memory           | 4 GB      | 8 GB  | 16 GB  | 32 GB |
| Required Storage         | 16 GB     | 16 GB | 16 GB  | 16 GB |
| Minimum Number of vNICs  | 2         | 2     | 2      | 2     |
| Maximum Access<br>Points | 50        | 1,000 | 3,000  | 6,000 |

| Settings                   | Ultra-Low | Small  | Medium | Large  |
|----------------------------|-----------|--------|--------|--------|
| Maximum Clients<br>Support | 1,000     | 10,000 | 32,000 | 64,000 |

### **Creating the VM**

Perform the following to create the VM:

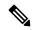

Note

You can install the controller on Microsoft Hyper-V using Microsoft Hyper-V Manager or Microsoft System Center VMM.

#### **Procedure**

- **Step 1** In Hyper-V Manager, click the host.
- Step 2 Choose New > Virtual Machine.
- Step 3 Click Specify Name and Location.
  - Enter the name of the VM.
  - (Optional) Click the checkbox to store the VM in a different location.
- Step 4 Click Next.
- **Step 5** In the **Specify Generation** window, specify the generation of the machine to be loaded.
  - Note

The choice of Generation 1 or Generation 2 depends on your requirements. Generation 2 supports advance features like boot from Small Computer System Interface (SCSI), secure boot, higher hardware limits, Unified Extensible Firmware Interface (UEFI) BIOS, GUID Partition Table (GPT) partitioning, and so on. If Generation 2 is selected, unselect the **Enable Secure Boot** checkbox after the deployment, as the controller does not support secure boot.

Step 6 In the Assign Memory window, enter the Startup Memory value.

The controller requires 4096 MB for the startup memory.

- Step 7 Click Next.
- **Step 8** In the **Configure Networking** window, select a network connection to the virtual switch that was previously created.

The network adapter selected in this step will become the first interface for the controller when the VM is launched and the router boots. The other vNICs for the VM are created in the next procedure.

- Step 9 Click Next.
- **Step 10** In the **Connect Virtual Hard Disk Screen** window, select the following option:
  - Attach a virtual hard disk later.

Note

The New Virtual Machine Wizard only supports creating a virtual hard disk using the .vhdx format. The controller requires that the hard disk uses the .vhd format. Create the virtual hard disk after the VM has been created.

Step 11 Click Next.

The **Summary** screen is displayed.

**Step 12** Review the VM settings and click **Finish**.

The new VM is created.

### **Configuring the VM Settings**

Perform the following procedure to configure the VM settings before launching the VM:

#### Before you begin

Before launching the instance, add the network adapters (as required), disk, and load the .iso image in to the disk drive.

We recommended that you create and use separate network interfaces for Management and Wireless Management.

The creation of management and wireless management networks should be done before launching VM. The IP addressing on these interfaces could be either static or DHCP and should be configured as part of the bootstrap configuration.

The order in which the networks are attached to the interface is important as the first network attached is used for Management, second for Wireless Management (unless configured explicitly) and third for the HA.

#### **Procedure**

- **Step 1** In Hyper-V Manager, select the host, and right-click the VM created earlier.
- Step 2 Choose Settings.
- **Step 3** Specify the number of virtual processors, also known as virtual CPUs (vCPUs) for the VM.
- **Step 4** Under IDE Controller 0, select the Hard Drive.

Click the Virtual Hard Disk check box and click New to create a new virtual hard disk.

The New Virtual Hard Disk Wizard opens. Click Next.

- a) On the **Choose Disk Format** page, click the VHD check box to create the virtual hard disk using the .vhd format. Click **Next**.
- b) On the Choose Disk Type page, click Fixed Size and Next.
- c) Specify the Name and Location for the virtual hard disk. Click **Next**.
- d) On the Configure Disk page, click the option to create a new blank virtual hard disk. For the size, specify 16 GB.
- e) Click **Next** to view the Summary of the virtual hard disk settings.

f) Click **Finish** to create the new virtual hard disk.

When the new hard disk has been created, continue configuring the VM settings with the next step.

**Step 5** Under IDE Controller1, choose **DVD Drive**.

The DVD Drive screen is displayed.

For the **Media** setting, check the **Image File** check box, and browse the **.iso** file downloaded from Cisco.com.

- Step 6 Click Ok.
- **Step 7** Choose **Network Adapter** to verify that the network connection to the virtual switch is configured.
- **Step 8** Choose **Com 1** to configure the serial port.

This port provides access to the controller console.

- **Step 9** Choose **Hardware > Add Hardware** to add the network interfaces (vNICs) to the VM.
  - a) Choose **Network Adapter** and click **Add**.

Microsoft Hyper-V adds the network adapter and highlights that hardware with the status Virtual Switch "Not Connected".

b) Select a virtual switch in the drop-down menu to place the network adapter into it.

Repeat the steps for each vNIC. The controller supports only the HV NETVSC vNIC type. The maximum number of vNICs supported is 8.

**Note** The hot-add of vNICs is not supported with Microsoft Hyper-V, so the network interfaces need to be added before launching the VM.

After the controller boots, you can verify vNICs and map them to the interfaces using the **show platform software vnic-if interface-mapping** command.

**Step 10** Click **BIOS** to verify the boot sequence for the VM.

The VM should be set to boot from the CD.

### Launching the VM to Boot the Controller

Perform the following procedure to launch the VM:

#### **Procedure**

- **Step 1** Select the virtual switch.
- **Step 2** Select the VM and click **Start**.

The Hyper-V Manager connects to the VM, and starts the launch process. Once the VM is launched, the controller starts the boot process

### **Configuring Tagged Ports**

The tagged port configuration is done on the host OS. By default, the VLAN tagged packets are dropped at the host OS at the vNIC. To allow these packets through to the controller, set the specific vNIC on the controller as tagged.

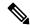

Note

If you use Web UI to create network interfaces, you cannot specify interface names and all the interfaces will be named as Network Adapter. So, using these commands, all the network adapters in the controller can be converted to tagged.

These commands are to be entered in a Power Shell.

#### **Procedure**

**Step 1** To see the list of adapters and assignment, use the following script:

Get-VMNetworkAdapter -VMName <C9800-name>

**Note** To rename the adapter name, use the following command:

Rename-VMNetworkAdapter -VMName <C9800-name> -Name '<C9800-adapter-name>' -NewName 'Eth1'

Here, **Eth1** is the adapter name.

**Step 2** To configure Ethernet1 (data port/management) as Trunk, with Native VLAN id as 0, use the following script:

Set-VMNetworkAdapterVlan - VMName "C9800" - VMNetworkAdapterName Eth1 - Trunk - AllowedVlanIdList "1-4000" - NativeVlanId 0

**Step 3** To configure Ethernet0 (serial port) as access or untagged, use the following script:

Set-VMNetworkAdapterVlan -VMName "C9800" -VMNetworkAdapterName Eth0 -Untagged

**Step 4** Enable MAC address spoofing to allow the trunk port to pass the tagged traffic.

To enable MAC address spoofing, perform the following:

- a. Select the virtual machine and choose Actions > Settings.
- b. Expand Network Adapter and choose Advanced Features.
- c. Select Enable MAC Address spoofing.

### **Creating a Bootstrap Day0 Configuration**

Perform the following to create a bootstrap Day 0 configuration in the Linux server:

#### **Procedure**

- Step 1 Create iosxe\_config.txt or ovf-env.xml file.
- **Step 2** Create a disk image from this file using the following command:

mkisofs -l -o ./c9800\_config.iso <configuration\_filename>

Step 3 Mount the c9800\_config.iso as an additional disk during creation of the virtual machine and power on the VM.

**Creating a Bootstrap Day0 Configuration** 

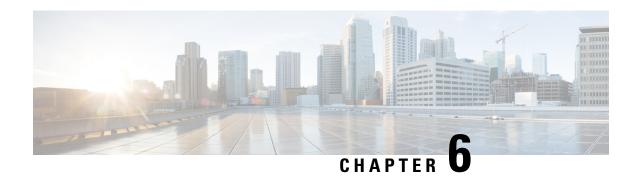

## Booting the Controller and Accessing the Console

- Day 0 WebUI Wizard for Private Cloud, on page 53
- Booting the Controller, on page 55
- Accessing the Controller Through the Virtual VGA Console, on page 55

### Day 0 WebUI Wizard for Private Cloud

Perform the following procedure to create a Day 0 configuration and push it to the controller:

#### **Procedure**

- **Step 1** In the address bar of a web browser, enter the **IP address** of the controller.
- **Step 2** Enter the **Username** and **Password**.

The **Configuration Setup Wizard** window is displayed.

Enter the details in the **General Settings** window.

- a) Choose the **Deployment Mode**.
- b) Choose the **Country**.
- c) Choose the **Date**.
- d) Enter the **Time** or choose the **Timezone** from the drop-down list.
- e) Enter the **NTP Servers** name.
- f) Enter the **AAA Servers** name.
- **Step 3** Enter the **Service Port Settings**:
  - a) Choose **DHCP**.
  - b) Enter the **Static IP** address.
  - c) Enter the **Subnet Mask**.
- **Step 4** Enter the **Static Route Settings (Optional)**:
  - a) Enter the **IP Address**.
  - b) Enter the **Subnet Mask**.
  - c) Enter the Gateway address.

### **Step 5** Enter the **Wireless Management Settings**:

- a) Choose Port Number.
- b) Enter the **VLAN**.
- c) Choose **IPv4** or **IPv6**.
- d) Enter the Wireless Management IP address.
- e) Enter the Subnet Mask.
- f) Enter the Management VLAN DHCP Server.

#### Step 6 Click Next.

This opens the Wireless Network Settings page.

### **Step 7** Enter the **Wireless Network Settings**:

- a) Enter a Network Name.
- b) Select the Network Type.
- c) Select the **Security** option using the drop-down.
- d) Enter the Pre-Shared Key.
- e) Click Add.

**Note** Enter three wireless network settings, one for wireless management, another for device management and one more for guest management.

#### Step 8 Click Next.

The **Advanced Settings** page is displayed.

#### **Step 9** Enter the details in **Advanced Settings** page.

- a) Choose the Client Density using the slider.
- b) Enter the **RF Group Name**.
- c) Choose the **Traffic Type** from the drop-down list.
- d) Enter the Virtual IP Address.
- e) Enter the Local IP, Subnet Mask, Remote IP for High Availability.

**Note** Available only when the deployment mode is set to ACTIVE. However, High Availability is not supported on Cisco Catalyst 9800 Wireless Controller for Cloud - Ultra-Low Profile although the configuration options are available.

f) Use the **Generate Certificate** slider to generate certificates for APs.

This certificate is required for APs to join the controller.

- g) Choose **RSA Key-Size** from thr drop-down list.
- h) Enter the Signature Algorithm.
- i) Enter the **AP password**.
- j) Review the details in the **Summary** page.

#### Step 10 Click Finish.

#### Step 11 Click Yes.

This creates the configuration and pushes it to the controller.

### **Booting the Controller**

The controller boots when the VM is powered on. Depending on your configuration, you can monitor the installation process on the virtual VGA console.

Perform the following procedure to boot the controller:

- 1. Power up the VM. Within 5 seconds of powering up the VM, choose a console described from Step 2 to Step 4 to view the device's bootup and to access the controller CLI.
- 2. (Optional) Click **Auto Console** to use automatic console detection. This is the default setting, and the controller will boot using automatic console detection if another option is not selected within 5 seconds.
- **3.** (Optional) Click **Virtual Console** to use the virtual VGA console. If you choose to use the virtual console, the rest of the steps in this procedure do not apply. The controller starts the boot process.
- **4.** Use one of the following commands to Telnet to the VM:
  - telnet://host-ipaddress:portnumber
  - telnethost-ipaddress portnumber (from a UNIX xTerm terminal)
- **5.** After booting, the system displays the main software image and the Golden image, with an instruction that the highlighted entry is booted automatically in 3 seconds. Do not select the option for the Golden image, and allow the main software image to boot.

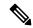

Note

While doing backup restore of configs, make sure you do not have **platform console serial**, as it could make the controller boot into grub mode and recovery is not possible.

### **Accessing the Controller Through the Virtual VGA Console**

You will be prompted for wireless configuration after the Day 0 banner.

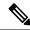

Note

Presently, there is no direct method to get back to your previous configuration. Press **Ctrl-C** to restart the configuration and return to the setup without saving the configuration.

### Day 0 CLI Wizard for the Controller

#### **Procedure**

**Step 1** You can get into the Day 0 setup wizard using the **write erase** command or directly on the Day 0 device.

Step 2 Device management interface setup configures the device management or service port. This interface enables the basic configuration to access the device using the GUI. This is an optional configuration where you can opt to configure only the wireless management interface and not the device management.

```
Configure device management interface?[yes]:
```

Note

There is no dedicated device management port for Cisco Catalyst 9800 Wireless Controller for Cloud - Ultra-Low Profile. So, you are prompted to select one of the options from the given range.

```
Select interface to be used for device management
1. GigabitEthernet1 [Up]
2. GigabitEthernet2 [Up]
3. GigabitEthernet3 [Up]
Choose the interface to config [1]:
```

**Step 3** Device management IP helps access the device using the GUI.

```
Configure static IP address? [yes]:
   Enter the interface IP [GigabitEthernet1]: 192.168.1.10
   Enter the subnet mask [GigabitEthernet1] [255.0.0.0]: 255.255.255.0
```

**Step 4** [Optional] Setting a static route to access the device using the GUI.

```
Configure static route? [yes]:
Enter the destination prefix: 192.168.1.0
Enter the destination mask: 255.255.255.0
Enter the forwarding router IP: 192.168.1.1
```

**Step 5** Enter the management username and password. This is a mandatory step.

```
Enter the management username: cisco
   Enter the password: *******
   Reenter the password: *******
```

**Step 6** Configure the wireless management if you haven't configured a device management interface.

Basic management setup is now complete. At this point, it is possible to save the above and continue wireless setup using the webUI (for this, choose 'no' below)

```
Would you like to continue with the wireless setup? [yes]: yes
```

**Note** If you have not configured the device management, the setup moves to **Step 7** before displaying the above banner.

If you select **Yes**, you need to follow the upcoming steps. Also, you can access the device using the IP configured in **Step 4**.

**Step 7** Wireless management interface is a mandatory configuration:

```
Configuring wireless management interface
Select interface to be used for wireless management
1. GigabitEthernet2 [Up]
2. GigabitEthernet3 [Up]
Choose the interface to config [1]:
```

Note

If GigabitEthernet1 is used for device management interface then the remaining GigabitEthernet interfaces will be displayed.

#### **Step 8** Enter a VLAN ID:

Enter the vlan ID (1-4094): 112

**Step 9** Configure an IPv4 or IPv6 address:

```
Configure IPv4 address? [yes]:
   Enter the interface IP [GigabitEthernet1]: 9.11.112.40
   Enter the subnet mask [GigabitEthernet1] [255.0.0.0]: 255.255.255.0
Configure IPv6 address? [yes]: no
```

**Step 10** Configure a VLAN DHCP server and IP address:

```
Do you want to configure a VLAN DHCP Server? [yes]: yes
Enter the VLAN DHCP Server IP [GigabitEthernet1]: 9.11.112.45
```

**Step 11** [Optional] Setting a static route to attach an AP client to the controller. The default options for static route prompts you to configure a default route. However, you can specify a different route as well.

```
Configure static route? [yes/no]: yes
Enter the destination prefix [0.0.0.0]:
Enter the destination mask [0.0.0.0]:
Enter the forwarding router IP: 9.11.112.1
```

**Note** If you configure the device as HA RMI and you haven't configured a default route (that is, source and destination as 0.0.0.0), the wizard asks for the default route information.

Basic management setup is now complete. At this point, it is possible to save the above and continue wireless setup using the webUI(for this, choose 'no' below)

Would you like to continue with the wireless setup? [yes]

**Step 12** Choose the deployment mode:

```
Choose the deployment mode
1. Standalone
2. Active
3. Standby
Enter your selection [1]:
```

**Note** You can choose from one of the following deployment modes:

- **Standalone**: In this mode, you do not get to view any high availability pairing information.
- Active: In this mode, the controller needs to be configured with all the Day 0 information.
- **Standby**: In this mode, the configuration proceeds to the **High Availability** configuration. High Availability is not supported even though the configuration options are available.
- **Step 13** Configure the system name or hostname:

```
Enter the hostname [WLC]: ciscowlc
```

**Note** This is a mandatory step. The hostname needs to confirm to the RFC standards.

**Step 14** [Optional] Configure the login credentials for an AP.

```
Configure credentials for management access on Access Points? [yes]:
    Enter the management username: cisco
    Enter the management password: ****
    Reenter the password: ****
    Enter the privileged mode access password: ****
    Reenter the password: ****
```

**Step 15** Configure the country code. You can specify multiple country codes by separating them with a comma.

```
Configure country code for wireless operation in ISO format ? [US]:
```

**Step 16** Configure the date and NTP to allow access points to join the controller. You can configure time using an NTP server or manually.

**Note** Enter the date in the following format:

#### MM/DD/YYYY

```
Configure a NTP server now ? [yes]: no

Configure the system time now? [yes]: yes

Enter the date in MM/DD/YYYY format: 10/05/2021
Enter the time in HH:MM:SS format: 10:22:13
```

**Step 17** [Optional] Configure a timezone:

```
Configure timezone? [yes]:
Enter name of timezone: ind
Enter hours offset from UTC (-23,23): 5
Enter mins offset from UTC (0,59) [0]: 30
```

**Step 18** [Optional] Configure the expected client density:

```
Configure Wireless client density? [yes]:
  Choose the client density
  1. Low
  2. Typical
  3. High
  Enter your selection [2]: 3
```

**Step 19** [Optional] Configure AAA servers:

**Note** You can configure a maximum of 6 servers during Day 0 configuration.

```
Configure AAA servers? [yes]:
Enter the AAA server address: 9.11.112.46
Enter the AAA key: ***
Do you want to add more AAA servers? [yes]:
Enter the AAA server address: 9.11.112.47
Enter the AAA key: ***
Do you want to add more AAA servers? [yes]: no
```

Note The AAA servers are required for WPA2 Enterprise. You need to configure AAA only in one place. If you follow **Step 21**, WPA2 Enterprise will not ask for AAA servers in **Step 22**.

**Step 20** [Optional] Configure wireless network settings to configure WLAN information for an AP and client join:

```
Configure Wireless network settings? [yes]:
```

### **Step 21** [Optional] Configure an SSID for client join:

```
Enter the network name or service set identifier (SSID):
Choose the network type
    1. Employee
    2. Guest
```

If you choose **Employee** as the network type, the following options are displayed:

```
Choose the security type
1. WPA Personal
2. WPA Enterprise
Enter your selection [2]:
```

If you choose WPA2 Personal, you will need to enter a pre-shared key (ASCII).

```
Enter the pre-shared key (ASCII):
```

If you choose **WPA2 Enterprise**, you will be able to add multiple AAA servers.

```
Enter the AAA server address:
Enter the AAA key:
Enter more AAA server details? [yes]
```

If you choose **Guest**, you get to view the following options:

```
Please choose the security type:
1. Webauth
2. Authbypass
3. Consent
4. Webconsent
Enter the security type:
```

**Step 22** [Optional] Configure a virtual IP address. The default virtual IP address is 192.0.6.1.

```
Configure virtual IP? [yes]:
   Enter the virtual IP [192.0.6.1]:
```

**Step 23** [Optional] Configure an RF network name.

```
Configure RF-Network Name? [yes]:
Enter the RF-Network Name: ciscorf
```

**Step 24** [Optional] Configure a self-signed certificate.

```
Auto generate certificate for AP join? [yes]:
Choose key size
1.2048
2.3072
3.4096
Enter your selection [1]:
Choose the signature algorithm
1.SHA256
2.SHA384
Enter your selection [1]:
Enter secret key(minimum 8 characters): ********
```

Self Signed Certificate generation will be done after system boots up.

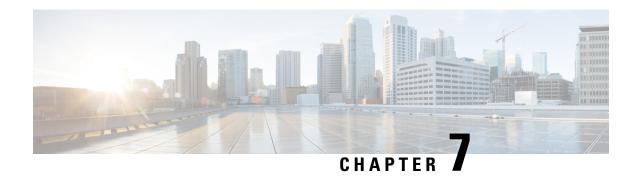

### **Upgrading the Software**

- Prerequisites for the Software Upgrade Process, on page 61
- Upgrading the Controller Software (CLI), on page 61
- Upgrading the Controller Software (GUI), on page 64
- Rebooting the Controller, on page 65

### **Prerequisites for the Software Upgrade Process**

This section describes how to upgrade the Cisco IOS XE software for an existing controller installation in a VM.

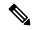

Note

- This procedure provides details about upgrading to a new software version of the controller in the same VM.
- We recommend that you use Web UI method for a faster upgrade process.

Be sure to complete the following prerequisites before upgrading the Cisco IOS XE version of the controller software image:

- Compatibility with the hypervisor vendor and version being used. If you want to upgrade to a new hypervisor version that is not supported by your current version of controller, you need to upgrade the version of controller before upgrading to the new hypervisor version.
- Memory requirements of the VM for the controller software image:
  - If the new controller version requires more memory than your previous version, you must increase the memory allocation on the VM before starting the upgrade process.
  - You must use the .bin file to upgrade or downgrade your software. Use the .iso and .ova files for first-time installation only.

### **Upgrading the Controller Software (CLI)**

Perform the following to upgrade from one release to another in install mode:

### Before you begin

- Clean up the old installation files using the **install remove inactive** command.
- For upgrading the software using CLI, we recommend that you use install mode for the upgrade. Use the **show version** command to verify the boot mode.
- To perform a software image upgrade, you must be booted into IOS through boot flash:packages.conf.
- Ensure that boot parameter is set to boot only from *flash:packages.conf*.

#### **Procedure**

Note

- **Step 1** Go to the software download page: https://software.cisco.com/download/home/286316412/type
  - a) Click IOS XE Software link.
  - b) Select the release number you want to install.

Cisco recommended release is selected by default. For information on the release designations, see: https://software.cisco.com/download/static/assets/i18n/reldesignation.html?context=sds

- c) Click download.
- **Step 2** Copy the new image to flash by executing the following command: **copy tftp:***image* **flash:**

```
Device# copy tftp:image flash:
```

**Note** Transferring large files over TFTP is a time-consuming process

Device# copy tftp://10.8.0.6//C9800-universalk9\_wlc.xx.xx.xx.SPA.bin flash:

601216545 bytes copied in 50.649 secs (11870255 bytes/sec)

- **Step 3** Verify if the image has been successfully copied to flash by executing the following command: **dir flash:** 
  - Device# dir flash:\*.bin
- Step 4 Install the software image to flash by executing the following command: install add file bootflash:image activate commit

Note You can also use multi-step installation of the software. To perform multi-step installation, go to Step 5.

Device# install add file bootflash:C9800-universalk9 wlc.xx.xx.xx.SPA.bin activate commit

```
install_add_activate_commit: START Thu Dec 6 15:43:57 UTC 2018
Dec 6 15:43:58.669 %INSTALL-5-INSTALL_START_INFO: R0/0: install_engine: Started install
one-shot bootflash:C9800-xx-universalk9.xx.xx.xx.SPA.bin
install add activate commit: Adding PACKAGE
```

```
--- Starting initial file syncing ---
Info: Finished copying bootflash: C9800-xx-universalk9.xx.xx.xx.SPA.bin to the selected
chassis
Finished initial file syncing
--- Starting Add ---
Performing Add on all members
  [1] Add package(s) on chassis 1
  [1] Finished Add on chassis 1
Checking status of Add on [1]
Add: Passed on [1]
Finished Add
Image added. Version: xx.xx.xx.216
install add activate commit: Activating PACKAGE
Following packages shall be activated:
/bootflash/C9800-xx-rpboot.xx.xx.xx.SPA.pkg
/bootflash/C9800-xx-mono-universalk9.xx.xx.xx.SPA.pkg
This operation requires a reload of the system. Do you want to proceed? [y/n]y
--- Starting Activate ---
Performing Activate on all members
  [1] Activate package(s) on chassis 1
    --- Starting list of software package changes ---
    Old files list:
      Removed C9800-xx-mono-universalk9.BLD Vxxxx THROTTLE LATEST 20181022 153332.SSA.pkg
      Removed C9800-xx-rpboot.BLD_Vxxxx_THROTTLE_LATEST_20181022_153332.SSA.pkg
   New files list:
      Added C9800-xx-mono-universalk9.xx.xx.xx.SPA.pkg
      Added C9800-xx-rpboot.xx.xx.xx.SPA.pkg
    Finished list of software package changes
  [1] Finished Activate on chassis 1
Checking status of Activate on [1]
Activate: Passed on [1]
Finished Activate
--- Starting Commit ---
Performing Commit on all members
  [1] Commit package(s) on chassis 1
  [1] Finished Commit on chassis 1
Checking status of Commit on [1]
Commit: Passed on [1]
Finished Commit
Install will reload the system now!
SUCCESS: install add activate commit Thu Dec 6 15:49:21 UTC 2018
Dec 6 15:49:21.294 %INSTALL-5-INSTALL COMPLETED INFO: R0/0: install engine: Completed
install one-shot PACKAGE bootflash: C9800-xx-universalk9.xx.xx.xx.SPA.bin
```

Note The system reloads automatically after executing the **install add file activate commit** command. You do not have to manually reload the system.

**Step 5** (Optional) You can also perform multi-step installation of the software:

**Note** Ensure that boot parameter is set to boot only from *flash:packages.conf*.

a) Add the controller software image to the flash and expanded it, using the **install add file** command.

```
Device# install add file bootflash:C9800-universalk9_wlc.xx.xx.xx.SPA.bin
```

b) Perform predownload of the AP image, using the ap image predownload command.

```
Device# ap image predownload
```

c) Check the predownload status of the AP, using the **show ap image** command.

```
Device# show ap image
```

d) Activate the package, using the **install activate** command.

```
Device# install activate
```

e) Commit the activation changes to be persistent across reloads using the **install commit** command.

```
Device# install commit
```

**Step 6** Verify the installation by running the following command: **show version** 

**Note** When you boot the new image, the boot loader is automatically updated, but the new bootloader version is not displayed in the output until the next reload.

**Step 7** To see a summary of the active packages in a system, run the following command: **show install summary** 

Device# show install summary

### **Upgrading the Controller Software (GUI)**

### Before you begin

Clean up the old installation files using the **Remove Inactive Files** link.

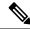

Note

For GUI options such as *Software Maintenance Upgrade*, *AP Service Package*, and *AP Device Package*, see the respective feature sections.

#### **Procedure**

- **Step 1** Choose **Administration** > **Software Management**.
- **Step 2** Choose an option from the **Upgrade Mode** drop-down list:
  - INSTALL: The Install mode uses a package-provisioning file named packages.conf in order to boot a
    device

• **BUNDLE**: The Bundle mode uses monolithic Cisco IOS images to boot a device. The Bundle mode consumes more memory than the Install mode because the packages are extracted from the bundle and copied to RAM.

**Note** You get to view the **Destination** field only for BUNDLE upgrade mode.

- **Step 3** From the **Transport Type** drop-down list, choose the transfer type to transfer the software image to your device as **TFTP**, **SFTP**, **FTP**, **Device**, or **Desktop** (**HTTP**).
  - If you choose **TFTP** as the **Transport Type**, enter the **Server IP Address** of the TFTP server that you want to use. Also, enter the complete **File Path**.

In controllers, the IP TFTP source is mapped to the service port by default.

- If you choose **SFTP** as the **Transport Type**, enter the **Server IP Address** of the SFTP server that you want to use. Also, enter the **SFTP Username**, **SFTP Password**, and the complete **File Path**.
- If you choose **FTP** as the **Transport Type**, enter the **Server IP Address** of the FTP server that you want to use. Also, enter the **FTP Username**, **FTP Password**, and the complete **File Path**.
- If you choose Device as the Transport Type, choose the File System from the drop-down list. In the
  File Path field, browse through the available images or packages from the device and select one of the
  options, and click Select.
- If you choose **Desktop (HTTPS)** as the **Transport Type**, choose the **File System** from the drop-down list. In the **Source File Path** field, click **Select File** to select the file, and click **Open**.
- Step 4 Click Download & Install.
- Step 5 To boot your device with the new software image, click Save Configuration & Activate.
- **Step 6** Click **Commit** after the device reboots to make the activation changes persistent across reloads.

Note

For 17.4 and later releases, this step is mandatory for the upgrade to be persisitent. If you do not click **Commit**, the auto-timer terminates the upgrade operation after 6 hours, and the controller reverts back to the previous image.

### **Rebooting the Controller**

After you have copied the new system image into the bootflash memory, loaded the new system image, and saved a backup copy of the new system image and configuration, reboot the VM using the **reload** command.

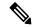

Note

When you reload an active device, it reloads the whole stack.

For more information about rebooting the VM, see your VMware documentation.

After rebooting, the controller VM must include the new system image with a newly installed Cisco IOS XE software version.

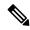

Note

After an upgrade from 16.11 to an higher release, you should be able to view the new login page.

If not, perform either one of the following to redirect to the login page:

- Refresh GUI.
- Clear cache.

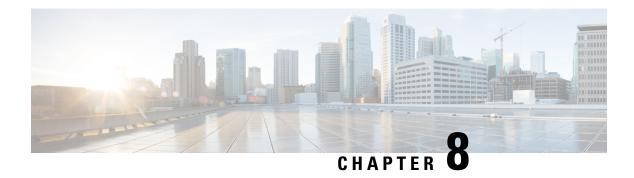

### **License Information**

- Evaluation License, on page 67
- Viewing License Information, on page 67
- Viewing the Cisco IOS License Level, on page 67

### **Evaluation License**

The wireless controller operates on evaluation mode when the device is not registered. The evaluation mode is for 90 days. After the expiry of the evaluation period, if the wireless controller is not registered to a smart account, the wireless controller will start displaying syslog evaluation expiration messages. These error messages are purely for informational purpose only and will not affect the functionality of the wireless controller.

The number of APs supported on the wireless controller when the wireless controller is on EVAL mode will be equal to the capacity of the wireless controller and the wireless controller will be fully operational. No other license is required to use the wireless controller in evaluation mode.

### **Viewing License Information**

Use the **show license udi** command to determine the Universal Device Identifier (UDI) information of your chassis. This may be required at the time of purchasing a new license.

The following example displays sample output from the **show license udi** command:

```
Device# show license udi
UDI: PID:C9800-CL-K9,SN:900VNO7ZUVG
Device#
```

### **Viewing the Cisco IOS License Level**

Use the **show version** command to determine the Cisco IOS license level in the controller.

### Example:

Device# show version | section License

```
licensed under the GNU General Public License ("GPL") Version 2.0. The documentation or "License Notice" file accompanying the IOS-XE software, License Type: Smart License is permanent License Level: adventerprise AIR License Level: AIR DNA Advantage
```

Table 10: Show version Command Output Description

| Field Name                               | Description                                                                                                    |
|------------------------------------------|----------------------------------------------------------------------------------------------------|
| License Level: adventerprise             | Indicates the current Cisco IOS license code level.                                                                                                    |
| License Type: Smart License is permanent | Indicates the type of license that is used.  This example shows that the Cisco Smart license is used that provides floating licenses for your user account.  Other license types could be: Permanent (purchased) license or an Evaluation 60-day license. |
| AIR License Level: AIR DNA<br>Advantage  | Indicates the AIR network advantage license level.                                                                                                    |

Use the **show running-config** command or the **show startup-config** command to view the license-level information. The following example displays sample output from the **show running-config** command:

```
Device# show running-config
.
.
.
license boot level adventerprise
```

Table 11: show running-config Command Output Description

| Field Name                       | Description                                                      |
|----------------------------------|------------------------------------------------------------------|
| license boot level adventerprise | Indicates the current requested Cisco lOS license level to boot. |

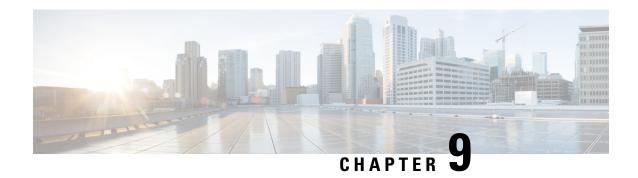

### **Troubleshooting**

• Verifying the Hardware and VM Requirements, on page 69

### **Verifying the Hardware and VM Requirements**

To help troubleshoot issues with the controller, make sure that the device is installed on the supported hardware and the following VM requirements are being met:

- Verify that the server hardware is supported by the hypervisor vendor. If you are using VMware, verify that the server is listed in the VMware Hardware Compatibility List. For more information, see the VMware documentation set.
- Verify that the I/O devices, for example, Fibre Channel (FC), Internet Small Computer System Interface (iSCSI), and SAS that are being used are supported by the VM vendor.
- Verify that sufficient RAM is allocated on the server for the VMs and the hypervisor host.
- If you are using VMware, make sure the server has enough RAM to support both VMs and VMware ESXi.
- Verify if the hypervisor version is supported by the controller or not.
- Verify that the correct VM settings are configured based on the amount of memory, number of CPUs, and disk size.
- Verify that the vNICs are configured using a supported network driver.

### **Network Connectivity Issues**

To troubleshoot network connectivity issues for the controller, ensure that the following requirements are met:

- Promiscuous mode should be set to accept to see the traffic sent and received through the vSwitch. Tagged traffic will not flow properly without this mode.
- Verify that there is an active and unexpired license installed on the VM. Enter the **show license** command. The **License State** should be shown as **Active**, **In Use**.
- Verify that the vNIC for the VMs are connected to the correct physical NIC or to the proper vSwitch.
- Ensure that the vSwitch is configured with the correct VLAN, if you are using virtual LANs (VLANs).

• Ensure that there are no duplicate MAC addresses, if you are using static MAC addresses or VMs that are cloned.

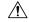

#### Caution

Duplicate MAC addresses might cause the controller feature license to become invalidated, which will disable the device interfaces.

#### VM Performance Issues

The controller operates within a set of supported VM parameters and settings to provide certain levels of performance that have been tested by Cisco.

Use vSphere Client to view data and troubleshoot VM performance. If you are using vCenter, you can view historical data. If you are not using vCenter, you can view live data from the host.

Ensure that the following requirements are met to troubleshoot performance issues:

- Verify that the device is configured for the correct MTU setting.
- By default, the maximum MTU setting on the device is set to 1500. To support jumbo frames, you need
  to edit the default VMware vSwitch settings. For more information, see the VMware vSwitch
  documentation.
- The controller does not support memory sharing between VMs. On the ESXi host, check the memory counters to determine the used and shared memory on the VM. Verify that the counters used by the balloon and swap are zero.
- If a given VM does not have enough memory to support the controller, increase the size of the VM's
  memory. Insufficient memory on the VM or the host might cause the controller console to hang and be
  nonresponsive.

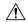

### Caution

When troubleshooting performance issues, note that other VMs on the same host as the controller can impact the performance of the controller VM. Verify that the other VMs on a host are not causing memory issues that impact the controller VM.

• Verify that no network packets are being dropped. On the ESXi host, check the network performance and view the counters to measure the number of receive and transmit packets dropped.

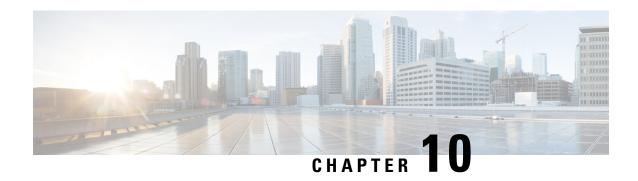

# Finding Support Information for Platforms and Cisco Software Images

• Support Information for Platforms and Cisco Software Images, on page 71

### **Support Information for Platforms and Cisco Software Images**

Cisco software is packaged in feature sets consisting of software images that support specific platforms. The feature sets available for a specific platform depend on which Cisco software images are included in a release. To identify the set of software images available in a specific release or find if a feature is available in a given Cisco IOS XE software image, you can use the Cisco Feature Navigator, Software Advisor, or the corresponding Release Notes document.

For all Cisco Wireless Controller software-related documentation, see:

https://www.cisco.com/c/en/us/support/wireless/catalyst-9800-series-wireless-controllers/tsd-products-support-series-home.html

### **Using Cisco Feature Navigator**

Use Cisco Feature Navigator to find information about platform support and software image support. Cisco Feature Navigator enables you to determine which Cisco IOS XE software images support a specific software release, feature set, or platform. To access Cisco Feature Navigator, go to http://www.cisco.com/go/cfn.

You need not be a registered user on Cisco.com to access this tool.

### **Using the Software Advisor**

To determine if a feature is supported by a Cisco IOS XE release, locate the software document for that feature, or check the minimum Cisco IOS XE software requirements with your device, Cisco maintains the Software Advisor tool on Cisco.com at: http://tools.cisco.com/Support/Fusion/FusionHome.do

You must be a registered user on Cisco.com to access this tool.

**Support Information for Platforms and Cisco Software Images**